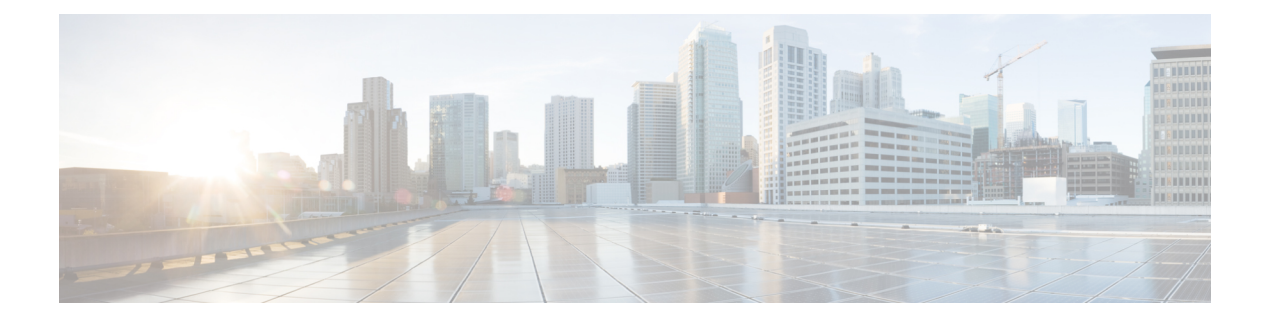

# ストレージ プロファイル

- ストレージ [プロファイル](#page-0-0) (1 ページ)
- Cisco ブート最適化 M.2 RAID [コントローラ](#page-1-0) (2 ページ)
- ディスク [グループおよびディスク](#page-1-1) グループ設定ポリシー (2 ページ)
- RAID レベル (9 [ページ\)](#page-8-0)
- [自動ディスク選択](#page-9-0) (10 ページ)
- [サポートされている](#page-10-0) LUN の変更 (11 ページ)
- [サポートされていない](#page-10-1) LUN の変更 (11ページ)
- [ディスク挿入の処理](#page-11-0) (12 ページ)
- [仮想ドライブの命名](#page-13-0) (14 ページ)
- LUN [の参照解除](#page-13-1) (14 ページ)
- [コントローラの制限と制約事項](#page-14-0) (15 ページ)
- ストレージ [プロファイル](#page-15-0) (16 ページ)
- ストレージ [プロファイルの設定](#page-46-0) (47 ページ)

# <span id="page-0-0"></span>ストレージ プロファイル

ストレージプロファイルを作成して使用することで、ストレージディスクの数、これらのディ スクのロールと用途、およびその他のストレージパラメータを柔軟に定義できます。ストレー ジプロファイルには、1つ以上のサービスプロファイルのストレージ要件がカプセル化されま す。ストレージ プロファイルで設定された LUN は、ブート LUN またはデータ LUN として使 用でき、また特定のサーバ専用にすることができます。さらに、ローカル LUN をブート デバ イスとして指定することも可能です。ただし、LUNのサイズ変更はサポートされていません。 ストレージ プロファイルを導入すると、次の利点があります。

- 複数の仮想ドライブを設定し、仮想ドライブによって使用される物理ドライブを選択でき ます。仮想ドライブのストレージ容量も設定できます。
- ディスク グループに含まれるディスクの数、タイプ、ロールを設定できます。
- ストレージ プロファイルをサービス プロファイルに関連付けることができます。

ストレージ プロファイルは、組織レベルでも、サービス プロファイル レベルでも作成できま す。サービス プロファイルには、専用ストレージ プロファイルおよび組織レベルのストレー ジ プロファイルを関連付けることができます。

# <span id="page-1-0"></span>**Cisco** ブート最適化 **M.2 RAID** コントローラ

4.0(4a) 以降、Cisco UCS Managerは Marvell ® 88SE92xx PCIe から SATA 6Gb/s コントローラを搭 載した Cisco ブート最適化 M.2 コントローラ (UCS-M2-HWRAID) をサポートしています。これ は、次のサーバでサポートされています。

- Cisco UCS C220 M5 サーバ
- Cisco UCS C240 M5 サーバ
- Cisco UCS C480 M5 サーバ
- Cisco UCS B200 M5 サーバ
- Cisco UCS B480 M5 サーバ

次の 2 つのドライブは、Cisco ブート最適化 M. 2 RAID コントローラによって管理されます。

- 240GB M.2 6G SATA SSD
- 960GB M.2 6G SATA SSD

Ciscoブート最適化M. 2RAIDコントローラは、RAID1/JBOD (デフォルト-JBOD)モードとUEFI ブート モードのみをサポートします。

#### **Cisco** ブート最適化 **M.2 Raid** コントローラの制限

- 既存の LUN の移行はサポートされていません。
- ローカル ディスク設定ポリシーはサポートされていません。
- 単一の LUN の作成時には、ディスク容量全体が使用されます。
- Lun は、ストレージ プロファイルの下の **[Local LUN (**ローカル **LUN)]** タブ ([ローカル](#page-18-0) LUN の設定 (19 [ページ\)](#page-18-0) を参照) を使用して作成され、コントローラ定義を使用しません。
- 異なる容量の 2 台のドライブを混在させることはできません。

# <span id="page-1-1"></span>ディスクグループおよびディスクグループ設定ポリシー

シャーシ内のサーバは、そのシャーシ内で集中管理されたストレージを使用することができま す。ストレージに使用するディスクを選択して設定できます。これらの物理ディスクの論理集 合をディスク グループと言います。ディスク グループを使用すれば、ローカル ディスクを整 理できます。ストレージ コントローラがディスク グループの作成と設定を制御します。

ディスク グループ設定ポリシーはディスク グループの作成方法と設定方法を定義したもので す。このポリシーで、ディスクグループに使用するRAIDレベルを指定します。また、ディス クグループのディスク、およびディスクのロールを手動で選択するか、自動で選択するかどう かも指定します。1 つのディスク グループ ポリシーを使用して、複数のディスク グループを 管理できます。ただし、1 つのディスク グループを複数のディスク グループ ポリシーで管理 することはできません。

ホット スペアとは、ディスク グループに含まれるディスクで障害が発生した場合にディスク グループで使用できる、未使用の予備ディスクのことです。ホットスペアを使用できるのは、 フォールトトラレントRAIDレベルをサポートするディスクグループのみです。さらに、ディ スクをグローバル ホット スペアとして割り当てることができ、ディスク グループで使用でき ます。

## 仮想ドライブ

1つのディスクグループは、複数の仮想ドライブにパーティション分割できます。その場合、 オペレーティング システムには各仮想ドライブが個別の物理デバイスとして表されます。

ディスク グループのすべての仮想ドライブは、同じ 1 つのディスク グループ ポリシーを使用 して管理する必要があります。

#### 設定状態

[ConfigurationStates]には、仮想ドライブの設定状態が示されます。仮想ドライブの設定状態は 次のいずれかになります。

- [Applying]:仮想ドライブを作成中です。
- [Applied]:仮想ドライブの作成が完了したか、仮想ディスクポリシーの変更が設定されて 正常に適用されました。
- [Failed to apply]:基礎となるストレージ サブシステムで発生したエラーにより、仮想ドラ イブの作成、削除、または名前変更が失敗しました。
- [Orphaned]:この仮想ドライブを含むサービスプロファイルが削除されたか、サービスプ ロファイルとストレージ プロファイルとの関連付けが解除されています。
- [Not in use]:この仮想ドライブが含まれていたサービス プロファイルが何にも関連付けら れていない状態になっています。

#### 展開状態

[Deployment States] には、仮想ドライブで実行中のアクションが示されます。仮想ドライブの 展開状態は次のいずれかになります。

- [No action]:仮想ドライブに対して保留中の作業項目はありません。
- [Creating]:仮想ドライブを作成中です。
- [Deleting]:仮想ドライブを削除中です。
- [Modifying]:仮想ドライブを変更中です。
- [Apply-Failed]:仮想ドライブの作成または変更が失敗しました。

#### 動作状態

[OperabilityStates]には、仮想ドライブの動作状態が示されます。仮想ドライブの動作状態は次 のいずれかになります。

- [Optimal]:仮想ドライブの動作状態は正常です。設定されているすべてのドライブがオン ラインです。
- [Degraded]:仮想ドライブの動作状態は最適ではありません。設定されたドライブのいず れかに障害が発生したか、オフラインの状態です。
- [Cache-degraded]:仮想ドライブは write back モードの書き込みポリシーを使用して作成さ れましたが、BBU に障害が発生したか、BBU がありません。

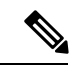

- always write back モードを選択した場合は、この状態になりませ  $h_{\rm o}$ (注)
- [Partially degraded]:RAID 6 仮想ドライブの動作状態が最適ではありません。設定された ドライブのいずれかに障害が発生したか、オフラインの状態です。RAID 6 は、最大 2 つ のドライブ障害を許容できます。
- [Offline]:仮想ドライブが、RAIDコントローラで使用できません。これは基本的に障害状 態です。
- [Unknown]:仮想ドライブの状態は不明です。

#### プレゼンス ステータス

[Presence States] には、仮想ドライブ コンポーネントのプレゼンスが示されます。仮想ドライ ブのプレゼンス ステータスは次のいずれになります。

- [Equipped]:仮想ドライブを利用できます。
- [Mismatched]:仮想ドライブの展開状態が、その仮想ドライブに設定されている状態と異 なります。
- [Missing]:仮想ドライブがありません。

# ディスク グループ ポリシーの設定

ディスク グループ ポリシーに、自動または手動でディスクを設定できます。

#### **SUMMARY STEPS**

- **1.** [Navigation] ペインで [Storage] をクリックします。
- **2. [Storage]** > **[Storage Provisioning]** > **[Storage Policies]** の順に展開します
- **3.** ディスク グループ ポリシーを作成する組織のノードを展開します。
- **4.** 組織の [Disk Group Policies] を右クリックし、[Create Disk Group Policy] を選択します。
- **5.** [Create Disk Group Policy] ダイアログボックスで、次の情報を指定します。
- **6.** ディスクグループポリシーに自動的にディスクを設定するには、[Disk GroupConfiguration (Automatic)] を選択し、次の情報を指定します。
- **7.** ディスク グループ ポリシーに手動でディスクを設定するには、[Disk Group Configuration (Manual)] を選択してから、次の手順に従います。
- **8.** [Virtual Drive Configuration] 領域に、次の情報を指定します。
- **9.** [OK] をクリックします。

#### **DETAILED STEPS**

- ステップ **1** [Navigation] ペインで [Storage] をクリックします。
- ステップ **2 [Storage]** > **[Storage Provisioning]** > **[Storage Policies]** の順に展開します
- ステップ **3** ディスク グループ ポリシーを作成する組織のノードを展開します。
- ステップ **4** 組織の [Disk Group Policies] を右クリックし、[Create Disk Group Policy] を選択します。
- ステップ **5** [Create Disk Group Policy] ダイアログボックスで、次の情報を指定します。

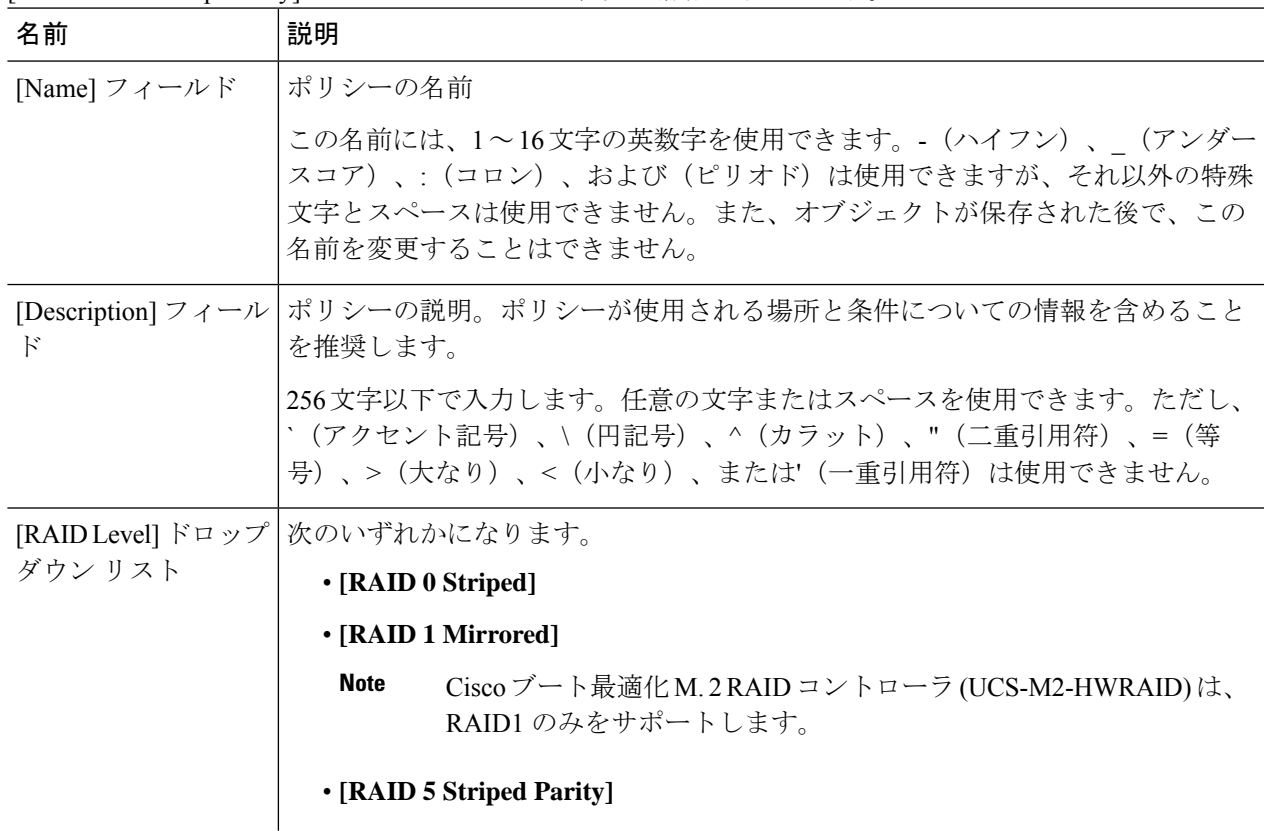

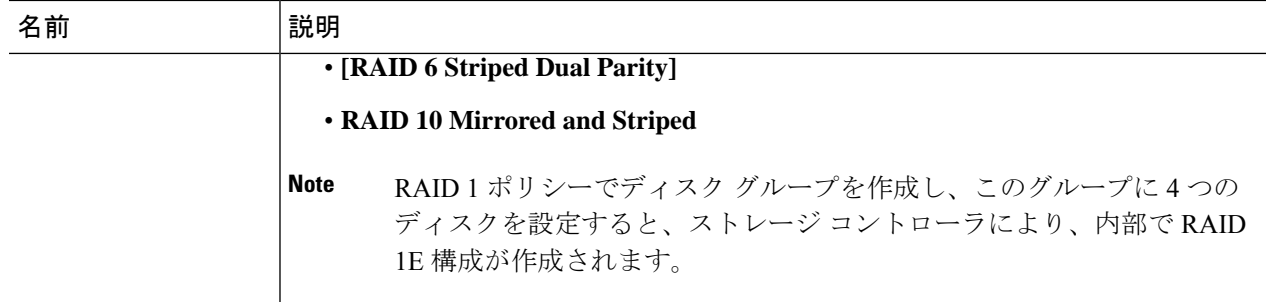

- ステップ **6** ディスク グループ ポリシーに自動的にディスクを設定するには、[Disk Group Configuration (Automatic)] を 選択し、次の情報を指定します。
	- Cisco ブート最適化 M. 2 Raid コントローラ (HWRAID) を設定している場合は[、ステップ](#page-6-0) 7, on page [7](#page-6-0) に進みます。 **Note**

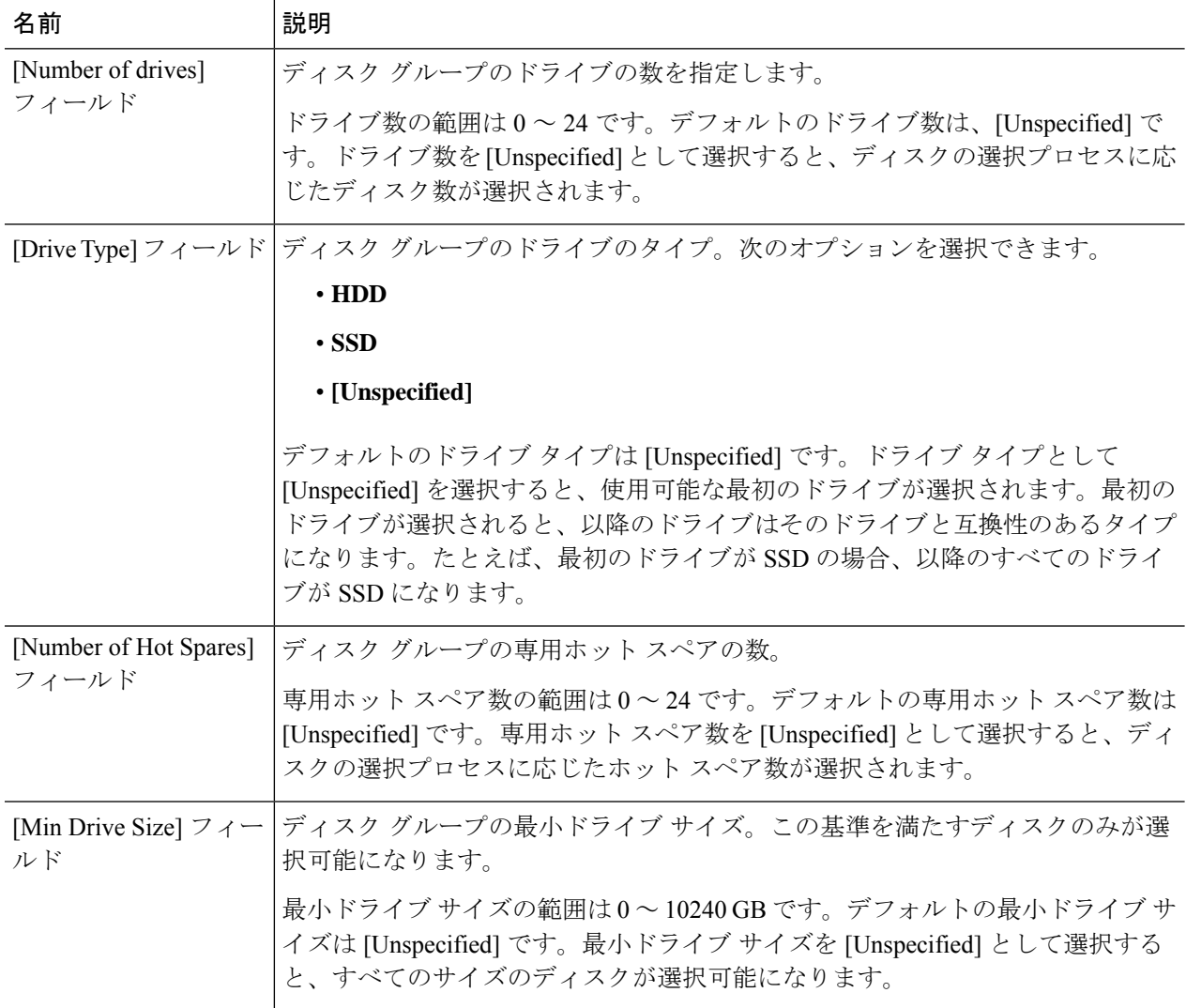

- <span id="page-6-0"></span>ステップ7 ディスク グループ ポリシーに手動でディスクを設定するには、[Disk Group Configuration (Manual)] を選択 してから、次の手順に従います。
	- a) テーブル右側のアイコン バーにある [+] をクリックします。
	- b) [Create Local Disk Configuration Reference] ダイアログボックスで、次のフィールドに値を入力します。

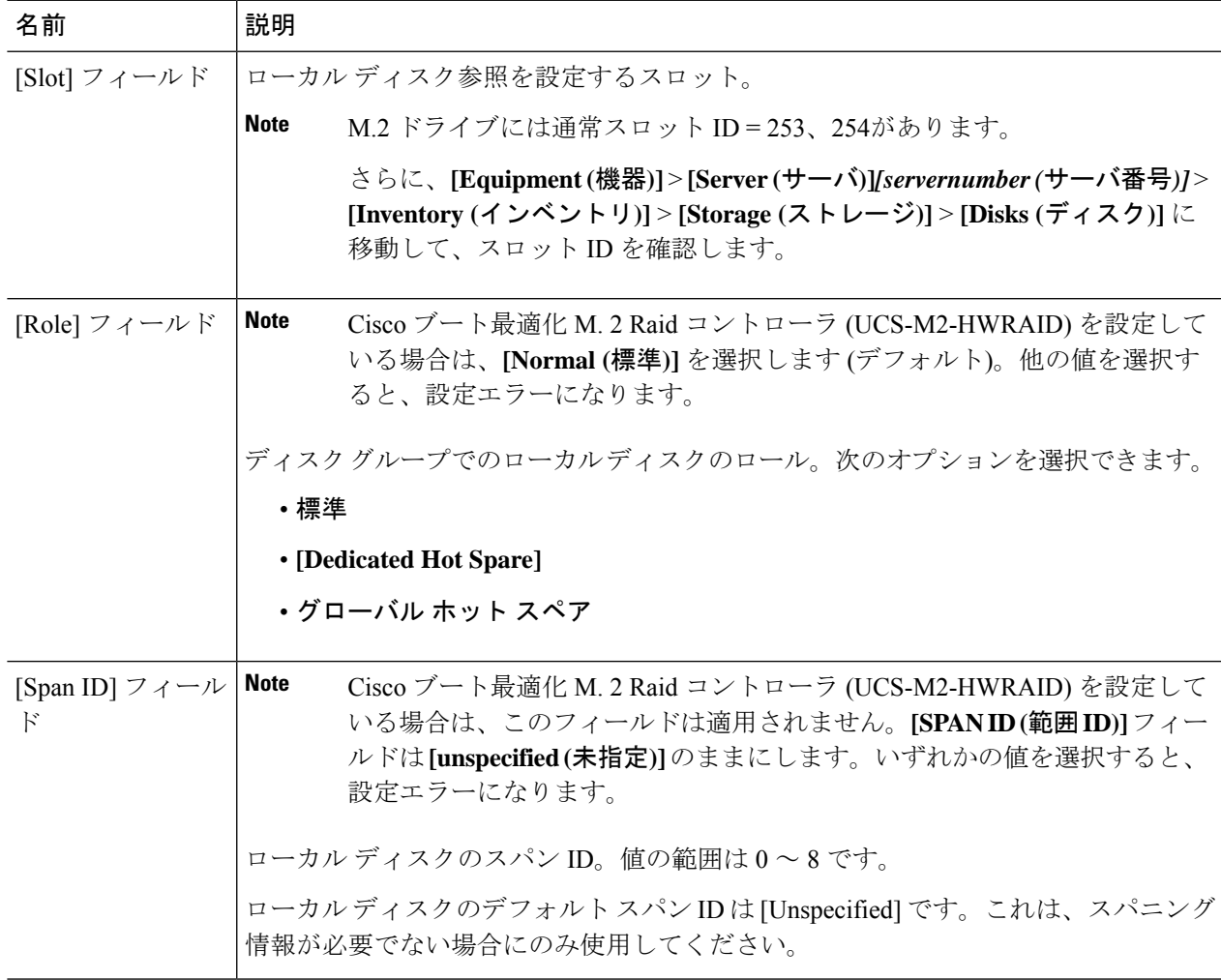

- ステップ **8** [Virtual Drive Configuration] 領域に、次の情報を指定します。
	- Cisco ブート最適化 M. 2 Raid コントローラ (HWRAID) を設定している場合は、 次のようになりま す。 **Note**
		- 作成できる仮想ドライブは 1 つのみです。
		- ストリップ サイズ **(KB)** には、 **64 KB** または**32KB** を選択します。他の値を選択すると、設 定エラーになります。
		- アクセスポリシー、読み取りポリシー、書き込みキャッシュポリシー、**IO**ポリシー、および ドライブキャッシュの場合は、**[Platform Default (**プラットフォーム デフォルト**)]** を選択しま す。他の値を選択すると、設定エラーになります。

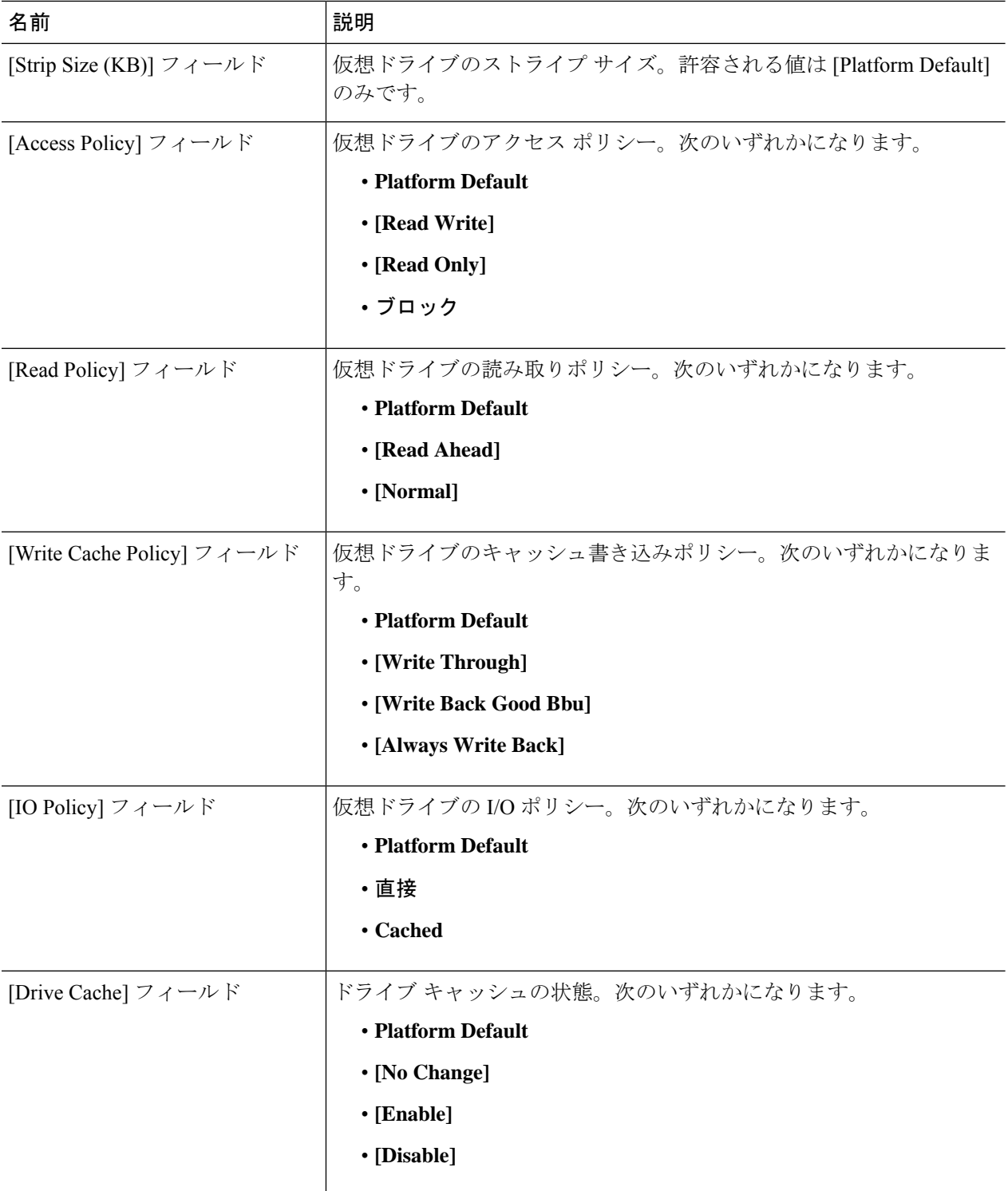

ディスク グループ内のすべての仮想ドライブは、同じ 1 つのディスク グループ ポリシーを使用して管理 する必要があります。

ステップ **9** [OK] をクリックします。

仮想ドライブ (VD) のデフォルト値を受け入れて、ディスク グループ ポリシーをサービス プロ ファイルに関連付けると、サービス プロファイルに関連付けられた後に VD の設定を変更できま す。デフォルト以外の値を使用するようにWebBIOSからVDのデフォルト値を変更すると、変更 された値を確認するためのプロパティ エラーは生成されません。 **Note**

# <span id="page-8-0"></span>**RAID** レベル

ディスク グループの RAID レベルは、可用性、データの冗長性、および I/O パフォーマンスの 確保を目的とした、ディスク グループでのデータの編成方法を表します。

RAID により、次の機能が提供されます。

- ストライピング:複数の物理デバイスでデータをセグメント化します。これにより、デバ イスの同時アクセスが可能になり、スループットが向上するため、パフォーマンスが向上 します。
- ミラーリング:同じデータを複数のデバイスに書き込んで、データの冗長性を実現しま す。
- パリティ:デバイスで障害が発生した場合にエラーを修正できるよう、追加のデバイスに 冗長データを保管します。パリティによって完全な冗長性が実現されることはありません が、シナリオによってはエラー リカバリが可能になります。
- スパニング:複数のドライブが1つの大きなドライブであるかのように機能できます。た とえば、4 台の 20 GB ドライブを結合して、1 台の 80 GB ドライブのようにすることがで きます。

サポートされている RAID レベルは次のとおりです。

- RAID0Striped:データはアレイのすべてのディスクにストライプ化され、高速スループッ トを提供します。データの冗長性はなく、いずれかのディスクで障害が発生すると、すべ てのデータが失われます。
- RAID 1 Mirrored:データが 2 つのディスクに書き込まれ、1 つのディスクで障害が発生し た場合に完全なデータ冗長性を提供します。最大アレイサイズは、2つのドライブの小さ い方の空き容量に等しくなります。
- RAID 5 Striped Parity:データはアレイのすべてのディスクにストライプ化されます。各 ディスクの容量の一部に、ディスクの障害発生時にデータの再構築に使用できるパリティ 情報が格納されます。RAID 5 は、高い読み取り要求レートで、アプリケーションに適切 なデータ スループットを提供します。

RAID 5 は、RAID-5 グループに属する複数のディスクにパリティ データ ブロックを配分 します。RAID 5 には、3 台以上のディスクが必要です。

• RAID 6 Striped Dual Parity:アレイのすべてのディスクにデータをストライプ化し、2 つの パリティ データ セットを使用して、最大 2 台の物理ディスクの障害に対する保護を提供 します。データ ブロックの各行に、2 セットのパリティ データが格納されます。

2つ目のパリティブロックが追加される点を除けば、RAID6はRAID5と同じです。RAID 6 には 4 台以上のディスクが必要です。

- RAID 10 Mirrored and Striped:RAID 10 はミラーリングされたディスクのペアを使用して 完全なデータ冗長性を提供し、ブロック レベルのストライピングによって高度なスルー プット レートを実現します。RAID 10 は、パリティおよびブロック レベルのストライピ ングを使用しないミラーリングを行います。RAID 10 には 4 台以上のディスクが必要で す。
- RAID 50 Striped Parity and Striped:データが複数のストライプ化されたパリティ ディスク セットにストライプ化され、高いスループットと複数のディスク故障耐性を提供します。
- RAID 60 Striped Dual Parity and Striped:データが複数のストライプ化されたパリティ ディ スクセットにストライプ化され、高いスループットと優れたディスク故障耐性を提供しま す。

# <span id="page-9-0"></span>自動ディスク選択

ディスク グループ設定を指定して、そのディスク グループに含まれるローカル ディスクを指 定しないと、Cisco UCS Manager はディスク グループ設定ポリシーで指定された基準に従っ て、使用するディスクを決定します。 Cisco UCS Manager は複数の方法でディスクを選択でき ます。

一連のディスクのすべての修飾子が一致すると、それらのディスクはスロット番号に従って順 番に選択されます。通常のディスクおよび専用ホットスペアは、スロット番号が小さい順に選 択されます。

ディスク選択プロセスは次のとおりです。

- **1.** 新しい仮想ドライブの作成が必要なすべてのローカル LUN について処理が繰り返されま す。繰り返し処理は、次の基準に、記載する順で従います。
	- **1.** ディスクの種類
	- **2.** 降順の最小ディスク サイズ
	- **3.** 降順のスペース要件
	- **4.** アルファベット順のディスク グループ修飾子名
	- **5.** アルファベット順のローカル LUN 名
- **2.** 最小ディスク数および最小ディスクサイズに応じて、通常のディスクを選択します。検索 基準を満たすディスクのうち、スロット番号が最も小さい順にディスクが選択されます。

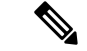

ドライブタイプとして[Any]を指定すると、使用可能な最初のドライブが選択されます。最初 のドライブが選択されると、以降のドライブはそのドライブと互換性のあるタイプになりま す。たとえば、最初のドライブが SATA である場合、後続のすべてのドライブも SATA となり ます。Cisco UCS Manager リリース 2.5 でサポートされているのは SATA と SAS のみです。 (注)

Cisco UCS Manager リリース 2.5 では RAID のマイグレーションをサポートしていません。

- **3.** 専用ホットスペアの選択方法も、通常のディスクを選択する場合と同じです。[Unconfigured Good] 状態のディスクのみが選択されます。
- **4.** プロビジョニング済み LUN に、展開済み仮想ドライブと同じディスク グループ ポリシー が設定されている場合は、同じディスクグループへの新しい仮想ドライブの展開を試みま す。そうでない場合は、展開する新しいディスクの検索を試みます。

# <span id="page-10-0"></span>サポートされている **LUN** の変更

LUN が関連付けられたサーバにすでに展開されているとしても、LUN 設定に対する一部の変 更はサポートされます。

次のタイプの変更を行うことができます。

- 新しい仮想ドライブの作成。
- 孤立した状態にある既存の仮想ドライブの削除。
- 既存の仮想ドライブに対する、再構成を伴わない変更。次の変更は、データ損失やパフォー マンスの低下を伴わずに既存の仮想ドライブに対して行うことができます。
	- ポリシーの変更。たとえば、キャッシュ書き込みポリシーを変更するなどです。
	- ブート パラメータの変更

LUN を削除すると、警告が表示されます。データ損失を回避するための措置を取ってくださ い。

# <span id="page-10-1"></span>サポートされていない **LUN** の変更

既存の LUN に対する変更の中には、元の仮想ドライブを破棄して新しい仮想ドライブを作成 しなければ適用できない変更があります。その場合、すべてのデータが失われるため、そのよ うな変更はサポートされていません。

再構成を伴う既存の仮想ドライブに対する変更はサポートされていません。サポートされてい ない、再構成を伴う変更は次のとおりです。

- 再構成を通して可能となる、サポートされている任意のRAIDレベルの変更。たとえば、 RAID0 から RAID1 への変更です。
- 再構成を通した仮想ドライブのサイズ増加。
- 再構成を通したディスクの追加および削除。
- [Expand To Available] オプションは、既に導入されている LUN ではサポートされません。

破壊的変更もサポートされていません。サポートされていない破壊的変更は次のとおりです。

- 再構成をサポートしない RAID レベルの変更。たとえば、RAID5 から RAID1 への変更で す。
- 仮想ドライブのサイズ縮小。
- 同じドライブグループに他の仮想ドライブが存在する状況における、再構成をサポートす る RAID レベルの変更。
- ディスクドライブに仮想ドライブを収容するだけのスペースが残っていない場合のディス クの削除。
- 仮想ドライブで使用しているディスク セットの明示的変更。

# <span id="page-11-0"></span>ディスク挿入の処理

次の一連のイベントが発生する場合があります。

- **1.** LUN が、次のいずれかの方法で作成されます。
	- **1.** ユーザがローカル ディスク参照を使用して、明示的にスロットを指定します。
	- **2.** ユーザが指定した基準に従って、システムがスロットを選択します。
- **2.** LUNが正常に展開されます。つまり、そのスロットを使用する仮想ドライブが作成されま す。
- **3.** ディスクをスロットから取り外します(おそらくディスクで障害が発生したため)。
- **4.** 同じスロットに新しい有効なディスクを挿入します。

次のシナリオが可能です。

- [非冗長仮想ドライブ](#page-12-0) (13 ページ)
- ホット スペア [ドライブが割り当てられていない冗長仮想ドライブ](#page-12-1) (13 ページ)
- ホット スペア [ドライブが割り当てられた冗長仮想ドライブ](#page-12-2) (13 ページ)
- ホット スペア [ドライブの交換](#page-12-3) (13 ページ)
- [未使用スロットへの物理ドライブの挿入](#page-13-2) (14 ページ)

# <span id="page-12-0"></span>非冗長仮想ドライブ

非冗長仮想ドライブ (RAID0)は、物理ドライブが除去されると[Inoperable]状態になります。 新しい有効なドライブが挿入されると、新しい物理ドライブは[Unconfigured Good]状態になり ます。

非冗長仮想ドライブの場合、仮想ドライブの回復手段はありません。仮想ドライブを削除して から再作成する必要があります。

# <span id="page-12-1"></span>ホット スペア ドライブが割り当てられていない冗長仮想ドライブ

冗長仮想ドライブ (RAID 1、RAID 5、RAID 6、RAID 10、RAID 50、RAID 60)にホット スペ アドライブが割り当てられていないと、古い物理ドライブを取り除いたスロットに有効な物理 ドライブを挿入するまでは、仮想ドライブの不一致、仮想ドライブのメンバ欠如、ローカル ディスクの欠如といった障害状態になります。

物理ドライブのサイズが古いドライブのサイズ以上である場合、ストレージコントローラは自 動的にその新しいドライブを仮想ドライブ用に使用します。新しいドライブは [Rebuilding] 状 態になります。再ビルドが完了すると、仮想ドライブは [Online] 状態に戻ります。

# <span id="page-12-2"></span>ホット スペア ドライブが割り当てられた冗長仮想ドライブ

冗長仮想ドライブ(RAID 1、RAID 5、RAID 6、RAID 10、RAID 50、RAID 60)にホット スペ アドライブが割り当てられている場合、ドライブで障害が発生したり、ドライブを取り除いた りすると、仮想ドライブが [Degraded] 状態になった時点で、専用ホット スペア ドライブ(使 用可能な場合)が[Rebuilding]状態になります。再ビルドが完了すると、そのドライブが[Online] 状態になります。

仮想ドライブが運用可能であっても、仮想ドライブは Cisco UCSM が期待する物理設定と一致 しないため、ディスク欠如および仮想ドライブ不一致の障害が発生します。

ディスクが欠如しているスロットに新しいディスクを挿入すると、前のホット スペア ディス クから、新しく挿入されたディスクへの自動コピー バックが開始されます。コピー バックの 後、ホット スペア ディスクが復元されます。復元された時点で、すべてのエラーがクリアさ れます。

自動コピー バックが開始されず、新しく挿入したディスクの状態が [Unconfigured Good]、 [JBOD] または [Foreign Configuration] のままになっている場合は、新しいディスクをスロット から取り除き、前のホット スペア ディスクをスロットに再挿入して、外部設定をインポート してください。これにより再ビルドプロセスが開始され、ドライブの状態が[Online]になりま す。その時点で、新しいディスクをホットスペアスロットに挿入し、ホットスペアとしてマー クして、Cisco UCSM で使用可能な情報と完全に一致させます。

# <span id="page-12-3"></span>ホット スペア ドライブの交換

ホット スペア ドライブを交換すると、新しいホット スペア ドライブは [Unconfigured Good]、 [Unconfigured Bad]、[JBOD]、または [Foreign Configuration] 状態になります。

ホット スペア ドライブの状態が Cisco UCSM で設定されている状態と異なることから、仮想 ドライブの不一致または仮想ドライブ メンバの不一致による障害が発生します。

このエラーは、手動でクリアする必要があります。それには、次の操作を実行します。

- **1.** 新しく挿入されたドライブの状態を [Unconfigured Good] に戻します。
- **2.** 新しく挿入されたドライブを、Cisco UCSM が期待するホット スペア ドライブとなるよう に設定します。

# <span id="page-13-2"></span>未使用スロットへの物理ドライブの挿入

未使用のスロットに新しい物理ドライブを挿入した場合、そのドライブが[Unconfigured Good] 状態であっても、正常な物理ドライブが欠如している仮想ドライブがあると、ストレージコン トローラも Cisco UCSM もその新しいドライブを利用しません。

その場合、ドライブは[Unconfigured Good]状態になるだけです。新しいドライブを利用するに は、新しく挿入されたドライブを参照するように LUN を変更するか、そのドライブを参照す る LUN を作成する必要があります。

# <span id="page-13-0"></span>仮想ドライブの命名

Cisco UCS Manager を使用して仮想ドライブを作成すると、Cisco UCS Manager がその仮想ドラ イブに固有IDを割り当てます。以降の操作では、このIDを使用して確実に仮想ドライブを識 別できます。Cisco UCS Manager では、サービス プロファイルを関連付ける時点で仮想ドライ ブに柔軟に名前を付けられるようにもなっています。サービス プロファイルまたはサーバに よって参照されていない仮想ドライブは、いずれも孤立した仮想ドライブとしてマークされま す。

固有 ID に加え、名前がドライブに割り当てられます。名前は、次の 2 つの方法で割り当てら れます。

- 仮想ドライブを設定する際に、ストレージプロファイルで参照できる名前を、ユーザが明 示的に割り当てることができます。
- ユーザが仮想ドライブの名前をプロビジョニングしなかった場合、Cisco UCS Manager が 仮想ドライブの一意の名前を生成します。

サービスプロファイルまたはサーバによって参照されていない仮想ドライブの名前は変更する ことができます。

# <span id="page-13-1"></span>**LUN** の参照解除

LUNを使用するサービスプロファイルがなくなると、LUNの参照は解除されます。LUNの参 照解除は、次のシナリオの一環として行われる場合があります。

- LUN がストレージ プロファイルから参照されなくなった。
- ストレージ プロファイルがサービス プロファイルから参照されなくなった。
- サーバの関連付けがサービス プロファイルから解除された。
- サーバが稼働停止された。

LUN が参照されなくなっても、サーバがまだ関連付けられている場合は、再関連付けが行わ れます。

LUN が含まれていたサービス プロファイルの関連付けが解除されると、LUN の状態は [Not in use] に変更されます。

LUN が含まれていたサービス プロファイルが削除されると、LUN の状態は [Orphaned] に変更 されます。

# <span id="page-14-0"></span>コントローラの制限と制約事項

• Cisco UCS C240、C220、C24、および C22 サーバの場合、各ストレージ コントローラは 24 台の仮想ドライブをサポートします。 Cisco UCS Manager リリース 4.0 (4a) 以降のすべ てのサーバでは、各サーバが 18 個の仮想ドライブをサポートしています。

UCSB-UCSC-MRAID12G は、最大 16 個の仮想ドライブをサポートします。 UCSB-UCSC-MRAID12G ストレージ コントローラに 16 個以上の仮想ドライブを作成する と、FSM ステージにエラー メッセージが表示されます。

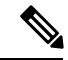

(注)

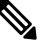

同じストレージプロファイルによって管理されている複数のスト レージ コントローラがサーバにある場合、最大仮想ドライブは サーバでサポートされる最大値に制限されます。

- Cisco UCS Managerリリース2.2(4)では、ブロックサイズが4Kのドライブはブレードサー バではサポートされませんが、ラックマウント サーバではサポートされます。ブロック サイズが4Kのドライブをブレードサーバに挿入した場合、検出に失敗し、「Unable to get Scsi Device Information from the system」というエラー メッセージが表 示されます。
- Cisco UCS Manager リリース 3.1(2) 以降のリリースでは、C240 M4 サーバと M5 サーバの アウト オブ バンド インベントリ(OOB)をサポートしていない RAID コントローラの場 合、動作状態として [NA] が、ドライブ状態として [Unknown] が表示されます。

# <span id="page-15-0"></span>ストレージ プロファイル

# <span id="page-15-1"></span>ストレージ プロファイルの作成

ストレージ プロファイル ポリシーは、[Navigation] ペインの [Storage] タブで作成できます。さ らに、[Servers] タブで、サービス プロファイルに固有のデフォルト ストレージ プロファイル を設定することもできます。

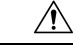

以前のリリースのUCSManagerからのデフォルトのローカルディスク設定がサービスプロファ イルやサービス プロファイル テンプレートにある Cisco UCS ブレード サーバまたはラック サーバで、3.1 以降のリリースにアップグレードする場合は、ローカル ディスク設定のデフォ ルトのポリシーを、ローカル ディスク ポリシーの RAID レベルのオプションではなく、[Any Configuration] に変更すると、同じサービス プロファイルやサービス プロファイル テンプレー ト内のローカル LUN を使用してストレージ プロファイルを正常に作成できます。レガシー LUN は、その後、ストレージ インベントリの一部になります。 **Caution**

#### **SUMMARY STEPS**

- **1.** [Navigation] ペインで [Storage] をクリックします。
- **2. [Storage]** > **[Storage Profiles]** の順に展開します。
- **3.** ストレージ プロファイルを作成する組織のノードを展開します。
- **4.** 組織を右クリックし、[Create Storage Profile] を選択します。
- **5.** [Create Storage Profile] ダイアログボックスで、ストレージ プロファイルの名前を指定し ます。[Description] に、このストレージ プロファイルの説明を任意で入力できます。
- **6.** (Optional) **[LUNs]**領域で、 **[Local LUNs]** を作成し、このストレージ プロファイルに追加 します。
- **7.** (Optional) **[LUN Set]** 領域で、**[LUN Set]** を作成し、このストレージ プロファイルにそれ らを追加します。
- **8. [LUNs]** 領域で、**[Controller Definitions]**を作成し、このストレージ プロファイルに追加 します。
- **9. [LUNs]**領域で、**[SecurityPolicy]**を作成し、このストレージプロファイルに追加します。
- **10.** [OK] をクリックします。

#### **DETAILED STEPS**

- ステップ **1** [Navigation] ペインで [Storage] をクリックします。
- ステップ **2 [Storage]** > **[Storage Profiles]** の順に展開します。
- ステップ **3** ストレージ プロファイルを作成する組織のノードを展開します。

システムにマルチテナント機能が備えられていない場合は、[root] ノードを展開します。

- ステップ **4** 組織を右クリックし、[Create Storage Profile] を選択します。
- ステップ **5** [CreateStorageProfile]ダイアログボックスで、ストレージプロファイルの名前を指定します。[Description] に、このストレージ プロファイルの説明を任意で入力できます。
- ステップ **6** (Optional) **[LUNs]**領域で、 **[Local LUNs]** を作成し、このストレージ プロファイルに追加します。 詳細については、[「ローカル](#page-18-0) LUN の設定, on page 19」を参照してください。
- ステップ **7** (Optional)**[LUN Set]**領域で、**[LUN Set]**を作成し、このストレージプロファイルにそれらを追加します。 詳細については、「LUN [設定の作成](#page-22-0), on page 23」を参照してください。
- ステップ **8 [LUNs]** 領域で、**[Controller Definitions]**を作成し、このストレージ プロファイルに追加します。 詳細については、「ストレージ プロファイル PCH [コントローラ定義の作成](#page-31-0), on page 32」を参照してく ださい。
- ステップ **9 [LUNs]** 領域で、**[Security Policy]**を作成し、このストレージ プロファイルに追加します。 詳細については、ローカル セキュリティ [ポリシーの作成](b_UCSM_GUI_Storage_Management_Guide_4_1_chapter10.pdf#nameddest=unique_143)およびリモート セキュリティ [ポリシーの作成](b_UCSM_GUI_Storage_Management_Guide_4_1_chapter10.pdf#nameddest=unique_149) を参照してください。
- ステップ **10** [OK] をクリックします。

# 特定のストレージ プロファイルの作成

- **1. [Servers]** > **[Service Profiles]** の順に展開します。
- **2.** 特定のストレージプロファイルを作成するサービスプロファイルが含まれる組織のノー ドを展開します。
- **3.** 特定のストレージ プロファイルを作成するサービス プロファイルを選択します。
- **4.** [Work] ペインで、**[Storage]** > **[LUN Configuration]** タブをクリックします。
- **5.** [Actions] 領域で、[Modify Storage Profile] をクリックします。
- **6.** [Modify Storage Profile] ダイアログボックスで、[Specific Storage Profile] タブをクリック します。
- **7.** [Create Specific Storage Profile] をクリックします。
- **8.** (任意) [SpecificStorageProfile] 領域で、[Description] フィールドに入力して、ストレー ジ プロファイルの説明を設定します。
- **9.** [Storage Items] 領域で、ローカル LUN を作成し、このストレージ プロファイルに追加し ます。
- **10.** [OK] をクリックします。
- **11.** 確認ダイアログボックスが表示されたら、[Yes] をクリックします。

- ステップ **1 [Servers]** > **[Service Profiles]** の順に展開します。
- ステップ **2** 特定のストレージ プロファイルを作成するサービス プロファイルが含まれる組織のノードを展開しま す。

システムにマルチテナント機能が備えられていない場合は、[root] ノードを展開します。

- ステップ **3** 特定のストレージ プロファイルを作成するサービス プロファイルを選択します。
- ステップ **4** [Work] ペインで、**[Storage]** > **[LUN Configuration]** タブをクリックします。
- ステップ **5** [Actions] 領域で、[Modify Storage Profile] をクリックします。
- ステップ **6** [Modify Storage Profile] ダイアログボックスで、[Specific Storage Profile] タブをクリックします。
- ステップ **7** [Create Specific Storage Profile] をクリックします。
- ステップ **8** (任意) [SpecificStorageProfile] 領域で、[Description] フィールドに入力して、ストレージ プロファイル の説明を設定します。

各サービス プロファイルには、特定のストレージ プロファイルを 1 つだけ含めることができます。その ため、このストレージ プロファイルの名前はデフォルトで提供されます。

- ステップ **9** [Storage Items] 領域で、ローカル LUN を作成し、このストレージ プロファイルに追加します。
- ステップ **10** [OK] をクリックします。
- ステップ **11** 確認ダイアログボックスが表示されたら、[Yes] をクリックします。

### ストレージ プロファイルの削除

#### 手順の概要

- **1.** [Navigation] ペインで [Storage] をクリックします。
- **2. [Storage]** > **[Storage Profiles]** の順に展開します。
- **3.** 削除するストレージ プロファイルが含まれる組織のノードを展開します。
- **4.** 削除するストレージ プロファイルを右クリックし、[Delete] を選択します。
- **5.** 表示される確認ダイアログで、[Yes] をクリックします。

#### 手順の詳細

- ステップ **1** [Navigation] ペインで [Storage] をクリックします。
- ステップ **2 [Storage]** > **[Storage Profiles]** の順に展開します。
- ステップ **3** 削除するストレージ プロファイルが含まれる組織のノードを展開します。
- ステップ **4** 削除するストレージ プロファイルを右クリックし、[Delete] を選択します。
- ステップ **5** 表示される確認ダイアログで、[Yes] をクリックします。

### ローカル **LUN**

### <span id="page-18-0"></span>ローカル **LUN** の設定

[Navigation] ペインの [Storage] タブで、ストレージ プロファイル ポリシーに含めるローカル LUN を作成できます。さらに、[Servers] タブで、サービス プロファイルに固有のデフォルト ストレージ プロファイルに含めるローカル LUN を作成することもできます。

#### **SUMMARY STEPS**

- **1.** [Navigation] ペインで [Storage] をクリックします。
- **2. [Storage]** > **[Storage Profiles]** の順に展開します。
- **3.** ローカル LUN を作成する対象のストレージ プロファイルが含まれる組織のノードを展開 します。
- **4.** [Work] ペインで、[General] タブをクリックします。
- **5.** [Actions] 領域で、[Create Local LUN] をクリックします。
- **6.** [Create Local LUN] ダイアログボックスで、次のフィールドに値を入力します。
- **7.** (Optional)このローカルLUNに新しいディスクグループポリシーを作成する場合は、[Create Disk Group Policy] をクリックします。
- **8.** [OK] をクリックします。

#### **DETAILED STEPS**

- ステップ **1** [Navigation] ペインで [Storage] をクリックします。
- ステップ **2 [Storage]** > **[Storage Profiles]** の順に展開します。
- ステップ **3** ローカル LUN を作成する対象のストレージ プロファイルが含まれる組織のノードを展開します。
- ステップ **4** [Work] ペインで、[General] タブをクリックします。
- ステップ **5** [Actions] 領域で、[Create Local LUN] をクリックします。
- ステップ **6** [Create Local LUN] ダイアログボックスで、次のフィールドに値を入力します。

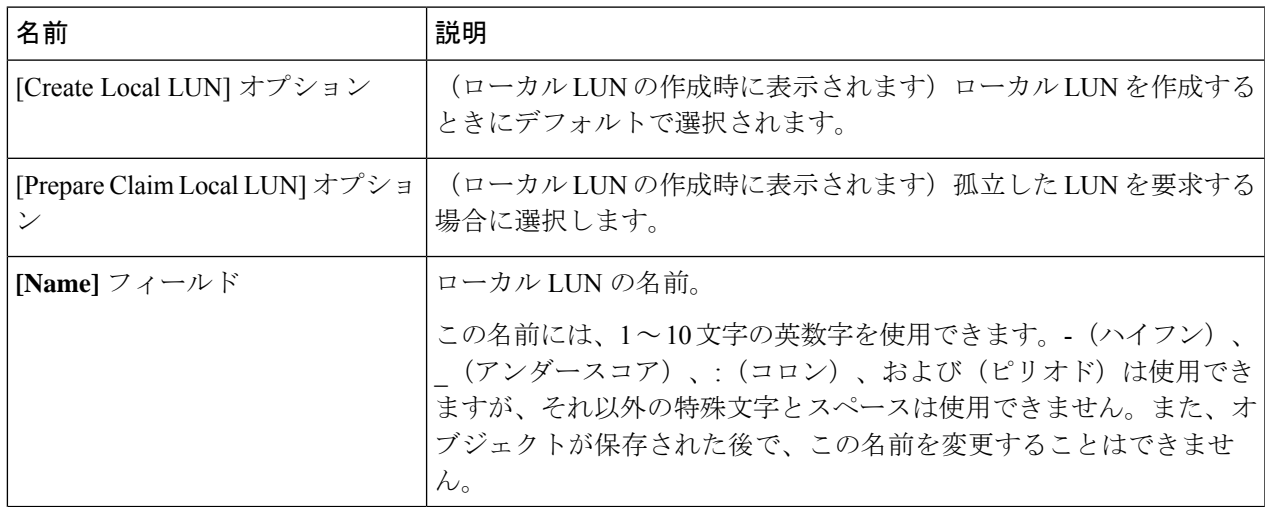

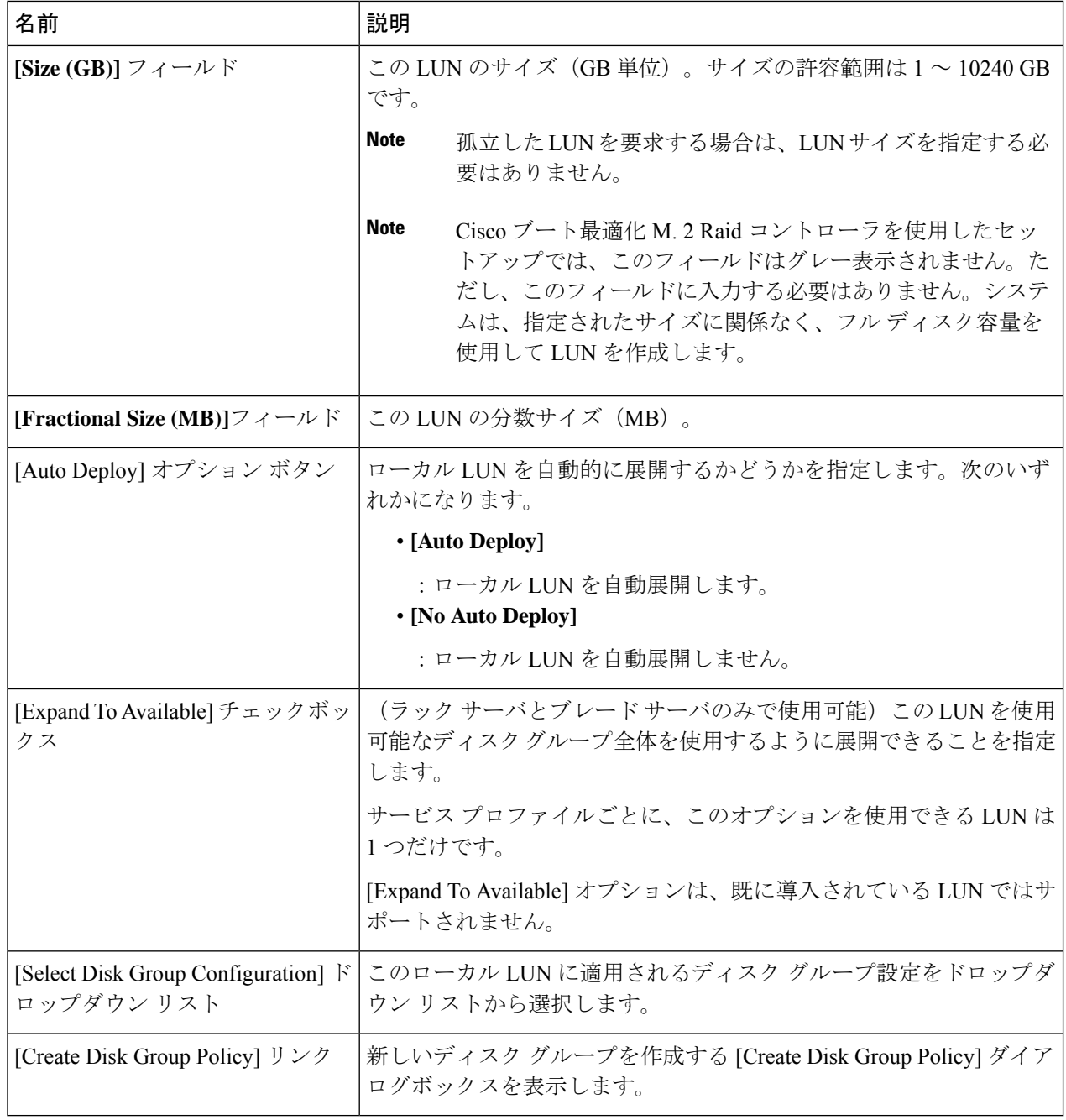

ステップ7 (Optional) このローカル LUN に新しいディスク グループ ポリシーを作成する場合は、[Create Disk Group Policy] をクリックします。

ステップ **8** [OK] をクリックします。

### サービス プロファイルに継承されたすべてのローカル **LUN** の詳細の表示

ストレージ プロファイルは、組織レベルで定義することも、サービス プロファイルの専用ス トレージ プロファイルとして定義することもできます。したがって、組織のストレージ プロ ファイルと専用ストレージ プロファイルの両方がある場合、サービス プロファイルはその両 方から有効なローカル LUN を継承します。サービス プロファイルは、最大 2 つのローカル LUN を継承できます。次のコマンドを使用することで、サービス プロファイルに継承された すべてのローカル LUN の詳細を表示できます。

#### 手順の概要

- **1.** [Navigation] ペインで [Servers] をクリックします。
- **2. [Servers]** > **[Service Profiles]** の順に展開します。
- **3.** 表示対象のサービス プロファイルが含まれる組織のノードを展開します。
- **4.** 継承されたローカル LUN を表示するサービス プロファイルを選択します。
- **5.** [Work] ペインで、[Storage] タブをクリックします。
- **6. [Storage Configuration]** サブタブをクリックし、**[Local LUNs]** タブをクリックします。

#### 手順の詳細

- ステップ **1** [Navigation] ペインで [Servers] をクリックします。
- ステップ **2 [Servers]** > **[Service Profiles]** の順に展開します。
- ステップ **3** 表示対象のサービス プロファイルが含まれる組織のノードを展開します。
- ステップ **4** 継承されたローカル LUN を表示するサービス プロファイルを選択します。
- ステップ **5** [Work] ペインで、[Storage] タブをクリックします。
- ステップ **6 [Storage Configuration]** サブタブをクリックし、**[Local LUNs]** タブをクリックします。

指定したサービス プロファイルに継承されたすべてのローカル LUN に関する次の詳細情報が表示されま す。

- [Name]:ストレージ プロファイルでの LUN の名前。
- [RAID Level]:使用されているディスク グループの RAID レベルの要約。
- サイズ **(MB)**:、mb ですが、ストレージ プロファイルで指定された LUN のサイズ。
- [Config State]:LUN 設定の状態。状態は次のいずれかになります。
	- [Applying]:管理状態は[Online]です。LUNはサーバに関連付けられていて、仮想ドライブが作成 されているところです。
	- [Applyed]:管理状態は [Online] です。LUN はサーバに関連付けられていて、仮想ドライブが作成 されました。
	- [Apply Failed]:管理状態は [Online] です。LUN はサーバに関連付けられていますが、仮想ドライ ブの作成が失敗しました。
- [Not Applied]:LUN がサーバに関連付けられていないか、サーバに関連付けられていても、管理 状態が [Undeployed] になっています。
- [Deploy Name]:展開後の仮想ドライブの名前。
- **LUN ID**—LUN ID。
- [Drive State]:仮想ドライブの状態。以下の状態があります。
	- 不明
	- **Optimal**
	- **Degraded**
	- **Inoperable**
	- **Partially Degraded**

### ローカル **LUN** の削除

#### 手順の概要

- **1.** [Navigation] ペインで [Storage] をクリックします。
- **2. [Storage]** > **[Storage Profiles]** の順に展開します。
- **3.** ローカルLUNを削除するストレージプロファイルが含まれる組織のノードを展開します。
- **4.** 目的のストレージ プロファイルの [Local LUNs] を展開し、削除するローカル LUN を選択 します。
- **5.** 削除する LUN を右クリックして、[Delete] を選択します。
- **6. [**はい(**Yes**)**]** をクリックします。

#### 手順の詳細

- ステップ **1** [Navigation] ペインで [Storage] をクリックします。
- ステップ **2 [Storage]** > **[Storage Profiles]** の順に展開します。
- ステップ **3** ローカル LUN を削除するストレージ プロファイルが含まれる組織のノードを展開します。
- ステップ **4** 目的のストレージ プロファイルの [Local LUNs] を展開し、削除するローカル LUN を選択します。
- ステップ **5** 削除する LUN を右クリックして、[Delete] を選択します。 確認用のダイアログボックスが表示されます。
- ステップ **6 [**はい(**Yes**)**]** をクリックします。

### **LUN** の設定

### **LUN** 設定

リリースで始まる4.0(2a)、 Cisco UCS Manager LUN の設定オプションを使用した個々 の raid 0 Lun にディスク スロットの範囲を設定する機能を提供します。

LUN 設定の作成中には次のガイドラインを考慮する必要があります。

- ディスクの唯一の SSD および HDD タイプを使用できます。
- 最大 60 ディスクを 1 つの範囲内で使用できます。
- 2 つの異なる LUN の設定の構成での範囲内でのディスクの同じセットを追加することは できません。
- ディスク スロットの範囲の LUN 設定のディスクが設定されているかどうかは、同じスト レージ ポリシーでローカル LUN 設定で設定された同じディスクを設定することはできま せん。同様に、ローカル LUN 設定では、ディスクが設定されている場合は、同じディス クで、ディスク スロットの範囲の LUN セットを使用できません。
- LUN の設定が設定されている、サーバは、OOB ストレージの操作をサポートする必要が あります。
- 同じサービス プロファイルのストレージ ポリシーとローカル ディスク ポリシーを設定す ることはできません。
- ローカル LUN および LUN の設定に同じ名前を持つことはできません。
- S シリーズ サーバ PCH コントローラでスロット 201 および 202 はサポートされません LUN の設定。

#### **LUN** セットの制限事項

Cisco UCS ManagerLUN の設定を次の制限があります。

- LUN の設定に孤立状態のローカル Lun を要求することはできません。
- 作成されると、LUN の設定を変更することはできません。削除し、必要なパラメータを 新しい LUN 設定を作成する必要があります。
- LUN の設定からは、OS ブートはサポートされていません。

### <span id="page-22-0"></span>**LUN** 設定の作成

**[Navigation]** ペインの **[Storage]** タブからストレージ プロファイル ポリシーに LUN 設定を作成 できます。さらに、**[Servers]** タブで、サービス プロファイルに固有のデフォルト ストレージ プロファイルに含めるLUN 設定を作成することもできます。

#### **Before you begin**

LUNの設定の作成に使用するしようとしているディスクのセットが**UnConfiguredGood**または **JBOD**ドライブの状態であることを確認します。

**Note**

ディスクドライブの状態を**JBOD**状態の場合は、スロットの範囲内で同じディスクを使用する かどうかデータ損失を発生可能性があります。

#### **SUMMARY STEPS**

- **1.** [Navigation] ペインで [Storage] をクリックします。
- **2. [Storage]** > **[Storage Profiles]** の順に展開します。
- **3.** LUN 設定を作成する対象のストレージ プロファイルが含まれる組織のノードを展開しま す。
- **4.** [Work] ペインで、[General] タブをクリックします。
- **5. [Actions]** 領域で、**[Create LUN Set]** をクリックします。
- **6.** [Create LUN Set] ダイアログボックスで、以下のフィールドに入力します。
- **7.** [OK] をクリックします。

#### **DETAILED STEPS**

- ステップ **1** [Navigation] ペインで [Storage] をクリックします。
- ステップ **2 [Storage]** > **[Storage Profiles]** の順に展開します。
- ステップ **3** LUN 設定を作成する対象のストレージ プロファイルが含まれる組織のノードを展開します。
- ステップ **4** [Work] ペインで、[General] タブをクリックします。
- ステップ **5 [Actions]** 領域で、**[Create LUN Set]** をクリックします。
- ステップ **6** [Create LUN Set] ダイアログボックスで、以下のフィールドに入力します。

![](_page_23_Picture_319.jpeg)

 $\mathbf I$ 

![](_page_24_Picture_222.jpeg)

![](_page_25_Picture_295.jpeg)

ステップ **7** [OK] をクリックします。

### **LUN** セットの詳細の表示

手順の概要

- **1.** [Navigation] ペインで [Servers] をクリックします。
- **2. [Servers]** > **[Service Profiles]** の順に展開します。
- **3.** 表示対象のサービス プロファイルが含まれる組織のノードを展開します。
- **4.** 継承されたローカル LUN を表示するサービス プロファイルを選択します。
- **5.** [Work] ペインで、[Storage] タブをクリックします。
- **6.** ストレージ プロファイル] サブタブをクリックし、 **LUN** の設定] タブをクリックします。

#### 手順の詳細

- ステップ **1** [Navigation] ペインで [Servers] をクリックします。
- ステップ **2 [Servers]** > **[Service Profiles]** の順に展開します。
- ステップ **3** 表示対象のサービス プロファイルが含まれる組織のノードを展開します。
- ステップ **4** 継承されたローカル LUN を表示するサービス プロファイルを選択します。
- ステップ **5** [Work] ペインで、[Storage] タブをクリックします。
- ステップ **6** ストレージ プロファイル] サブタブをクリックし、 **LUN** の設定] タブをクリックします。

指定したサービス プロファイルに継承されたすべての LUN 設定に関する次の詳細情報が表示されます。

I

#### 表 **<sup>1</sup> : LUN** 設定

![](_page_26_Picture_237.jpeg)

![](_page_26_Picture_238.jpeg)

I

 $\overline{\phantom{a}}$ 

![](_page_27_Picture_216.jpeg)

### **LUN** セットの削除

手順の概要

- **1.** [Navigation] ペインで [Storage] をクリックします。
- **2. [Storage]** > **[Storage Profiles]** の順に展開します。
- **3.** LUN 設定を削除するストレージ プロファイルが含まれる組織のノードを展開します。
- **4.** 目的のストレージプロファイルの**[LUNSet]**を展開し、削除するLUN設定を選択します。
- **5.** 削除する LUN 設定を右クリックして、**[Delete]** を選択します。
- **6. [**はい(**Yes**)**]** をクリックします。

手順の詳細

- ステップ **1** [Navigation] ペインで [Storage] をクリックします。
- ステップ **2 [Storage]** > **[Storage Profiles]** の順に展開します。
- ステップ **3** LUN 設定を削除するストレージ プロファイルが含まれる組織のノードを展開します。
- ステップ **4** 目的のストレージ プロファイルの **[LUN Set]** を展開し、削除する LUN 設定を選択します。
- ステップ **5** 削除する LUN 設定を右クリックして、**[Delete]** を選択します。 確認用のダイアログボックスが表示されます。
- ステップ **6 [**はい(**Yes**)**]** をクリックします。

### **PCH** コントローラ定義

### **PCH SSD** コントローラ定義

Cisco UCS Manager プラットフォーム コントローラ ハブ(PCH)ソリッド ステート ドライブ (SSD)コントローラ定義によって提供されるストレージプロファイル内のローカルストレー ジ設定で、単一 RAID または JBOD ディスク アレイ内にあるすべてのディスクを設定できま す。

![](_page_28_Picture_20.jpeg)

PCH コントローラによって管理されているディスクを取り外したり挿入したりする場合は、 サーバを再確認してください。 (注)

PCH コントローラ定義を設定することで、次の機能がサポートされます。

- オンボード PCH コントローラに接続された 2 台の内蔵 SSD 間で単一の LUN RAID を構成 する機能
- •コントローラを AHCI (JBOD) および SWRAID (RAID) の2 つのモードで構成する方法
- 組み込みのローカル LUN および組み込みのローカル ディスク ブート ポリシーで PCH ス トレージデバイスを構成する機能。これにより、サーバ内にその他のブート可能なローカ ル ストレージ デバイスが存在していても、ブート順序を正確に制御できます。ローカル LUN またはローカル JBOD オプションを使用して PCH ディスクから起動しないでくださ い。
- 内蔵 SSD ドライブでのスクラブ ポリシーのサポート。これは SWRAID モードにのみ適用 されます。これは PCH コントローラ モードの AHCI と NORAID には適用されません。 『*UCS Manager Server Management Guide*』をご覧ください。
- 内蔵 SSD ドライブでのファームウェア アップグレードのサポート。
	- M4 以前のサーバの場合、ディスク ファームウェアのアップグレードは PCH コント ローラがSWRAIDモードの場合にのみサポートされます。AHCIモードではサポート されていません。
	- M5以降のサーバの場合、ディスクファームウェアのアップグレードはSWRAIDモー ドと AHCI モードの両方でサポートされます(ただしCisco UCS C125 M5 サーバ、 AHCI モードのみをサポートする場合を除く)。

ストレージ プロファイル ポリシーで PCH コントローラの SSD を設定できます。サービス プ ロファイルの関連付けが解除された後でも、LUN 設定を保存する保護設定を有効または無効 にすることができます。コントローラ モードを選択します。PCH コントローラ コンフィギュ レーションでは、RAID0 と RAID1 の 2 つの RAID オプションのみをサポートしています。コ ントローラに接続されたすべてのディスクが JBOD ディスクとして構成された AHCI モードで は、[NoRAID]設定オプションを使用してください。設定の導入は、ストレージプロファイル をサービス プロファイルへ関連付けるプロセスの一環として実行されます。

Cisco UCS Manager は、次の M4 サーバで PCH の管理対象内部 SSD をサポートします。

- UCSC-C240-M4L
- UCSC-C240-M4SX

Cisco UCS Manager は、すべての M5 サーバの M.2 カード上で、次の PCH の管理対象 SSD を サポートします。 (次を除くCisco UCS C125 M5 サーバ)。

- 240GB M.2 6G SATA SSD
- 960GB M.2 6G SATA SSD

(注)

M5 サーバでは、コントローラ定義でのソフトウェア RAID 設定とブート ポリシーでのレガ シー ブート モード設定を一緒に行うことはできません。コントローラ定義では、UEFI ブート モードのみがソフトウェアRAID設定でサポートされています。この条件は、ドライブがブー ト ドライブとして使用されていない場合にも適用されます。

Cisco UCS Manager のブート ポリシーで PCH コントローラ定義を設定するために、PCH LUN およびPCH Diskという2つの新しいデバイスを選択できます。**EmbeddedLocalLun**はSWRAID モードのブート デバイスを表し、**EmbeddedLocalDisk** は AHCI モードのブート デバイスを表 します。

システムは、サポートされているSSDのスクラビング処理を行うために同じスクラブポリシー を使用します。スクラブが Yes の場合、設定された LUN は関連付けの解除または再検出の一 環として破棄されます。スクラブが No の場合、設定された LUN は関連付けの解除および再 検出の間に保存されます。

Cisco UCS Managerは、PCHコントローラがSWRAIDモードの場合にのみ、内蔵SSDのファー ムウェア アップグレードをサポートします。AHCI モードではサポートされていません。

#### **FCH** コントローラの設定

FusionController Hub (FCH)SSDコントローラー定義は、AMDベースのCisco UCSC125 M5サー バストレージ プロファイルにローカル ストレージ構成を提供します。AMD プロセッサ ベー スのサーバの場合、PCH コントローラは FCH コントローラと呼ばれます。コントローラ タイ プは Cisco UCS Manager GUI の PCH として残ります。

FCH コントローラは、次の相違点を除く PCH コントローラと同じようにで動作します。

• FCH は、AHCI (JBOD) モードのみです。

![](_page_30_Figure_9.jpeg)

- 最初のPCHコントローラがフロントパネルのSATAディスクを管理します(別のPCIe ストレージ コントローラがない場合)
- 2 台目の PCH コントローラが M.2 SSD を管理

$$
\overline{\mathscr{O}}
$$

(注) Cisco UCS C125 M5 サーバの場合、PCH ID は 3 と 4 です。

![](_page_30_Picture_14.jpeg)

このドキュメントの PCH コントローラに関する詳細情報と手順は、Intel ベースと AMD ベー スの両方のサーバに適用できます。 (注)

### <span id="page-31-0"></span>ストレージ プロファイル **PCH** コントローラ定義の作成

PCH コントローラ定義によって提供されるストレージ プロファイル内のストレージ設定で、 PCHコントローラに接続された内蔵SSDを設定できます。コントローラ定義の名前を作成し、 ストレージ プロファイルとサービス プロファイルの関連付けが解除された場合でもストレー ジ プロファイルで設定を保持するかどうかを指定し、RAID レベルを選択してコントローラ モードを指定します。

- ステップ **1** [Navigation] ペインで、**[Storage]** > **[Storage Profiles]** の順に展開します。
- ステップ **2** コントローラの定義を作成するストレージ プロファイルを選択します。
- ステップ **3 [Controller Definitions]** タブをクリックし、パネル下の **[Add]** をクリックするか、または [storage profile] を 右クリックし **[Create Controller Definition]** を選択します。
- ステップ **4 [Create Controller Definition]** ダイアログ ボックスで、次の情報を設定します。

![](_page_31_Picture_241.jpeg)

Ι

![](_page_32_Picture_48.jpeg)

I

![](_page_33_Picture_302.jpeg)

![](_page_34_Picture_365.jpeg)

#### ステップ **5** [OK] をクリックします。

新しい PCH コントローラ定義が、ナビゲーション ウィンドウに表示されます。

#### 次のタスク

特定のオペレーティングシステムのソフトウェアRAIDドライバのインストール手順について は、次を参照してください。

- 『*Cisco UCS C240 M4 Server Installation and Service Guide*』の「[Installing](http://www.cisco.com/c/en/us/td/docs/unified_computing/ucs/c/hw/C240M4/install/C240M4/raid.html#70245) LSI MegaSR Drivers for [Windows](http://www.cisco.com/c/en/us/td/docs/unified_computing/ucs/c/hw/C240M4/install/C240M4/raid.html#70245) and Linux」セクション
- 『Cisco UCS C220 M5 Server [Installation](https://www.cisco.com/c/en/us/td/docs/unified_computing/ucs/c/hw/C220M5/install/C220M5.html) and Service Guide』の「*Installing LSI MegaSR Drivers For Windows and Linux*」セクション
- 『Cisco UCS C240 M5 Server [Installation](https://www.cisco.com/c/en/us/td/docs/unified_computing/ucs/c/hw/C240M5/install/C240M5.html) and Service Guide』の「*Installing LSI MegaSR Drivers For Windows and Linux*」セクション

• 『Cisco UCS C480 M5 Server [Installation](https://www.cisco.com/c/en/us/td/docs/unified_computing/ucs/c/hw/C480M5/install/C480M5.html) and Service Guide』の「*Installing LSI MegaSR Drivers For Windows and Linux*」セクション

$$
\mathscr{O}
$$

Cisco UCS B200 M5 サーバ および Cisco UCS B480 M5 サーバ のソフトウェア RAID ドライバの インストールについては、上記のいずれかの M5 サーバと同じ手順に従います。 (注)

### サービス プロファイル **PCH** コントローラ定義の変更

#### 始める前に

RAID レベルを [RAID 0 Striped] または [RAID 1 Mirrored] から [NO RAID] へ変更する場合は、 その手順を開始する前に、次の手順を実行します。

- **1.** 関連付けられているサービスプロファイルにスクラブポリシーがあることを確認します。 『*Cisco UCS Manager Server Management Guide*』の「*Creating a Service Profile with the Expert Wizard*」を参照してください。
- **2.** サービス プロファイルからサーバの関連付けを解除します。『*Cisco UCS Manager Server Management Guide*』の「*Disassociating a Service Profile from a Server or Server Pool*」を参照 してください。

#### 手順の概要

- **1.** [Navigation] ペインの **[Storage]** タブをクリックします。
- **2.** [Storage Profiles] を展開して、特定のストレージ プロファイル名を選択します。
- **3.** [Controller Definitions] を展開して、特定のコントローラ定義をクリックします。
- **4.** [General] タブで、次の情報を変更します。
- **5.** [OK] をクリックします。

#### 手順の詳細

- ステップ **1** [Navigation] ペインの **[Storage]** タブをクリックします。
- ステップ **2** [Storage Profiles] を展開して、特定のストレージ プロファイル名を選択します。
- ステップ **3** [Controller Definitions] を展開して、特定のコントローラ定義をクリックします。
- ステップ **4** [General] タブで、次の情報を変更します。

I

![](_page_36_Picture_123.jpeg)

![](_page_37_Picture_45.jpeg)

 $\mathbf I$ 

ш

![](_page_38_Picture_297.jpeg)

![](_page_39_Picture_332.jpeg)

#### ステップ **5** [OK] をクリックします。

変更した PCH コントローラ定義が正常に保存されたかどうかが表示されます。

#### 次のタスク

サービス プロファイルからサーバの関連付けを解除して、RAID レベルを [RAID 0 Striped] ま たは [RAID 1 Mirrored] から [NO RAID] に変更した場合は、次の手順を実行します。

- **1.** M4サーバの場合は、そのサーバを再認識させます。『*CiscoUCS Manager Server Management Guide*』の「*Reacknowledging a Rack-Mount Server*」を参照してください。
- **2.** サービス プロファイルをサーバに関連付けます。『*Cisco UCS Manager Server Management Guide*』の「*Associating a Service Profile with a Server or Server Pool*」を参照してください。

### ストレージ プロファイル **PCH** コントローラ定義の削除

#### 手順の概要

- **1.** [Navigation] ペインの **[Storage]** タブをクリックします。
- **2.** [Storage Profiles] を展開します。
- **3.** [PCH Controller Definitions] を展開します。
- **4. [Navigation (**ナビゲーション**])** ペインで、削除する特定のコントローラ定義をクリックし ます。
- **5.** [General] タブの [Actions] 領域で、[Delete] をクリックします。
- **6.** 定義を削除するかどうかを確認します。
- **7.** 正常に削除されたら、[OK] をクリックします。

#### 手順の詳細

- ステップ **1** [Navigation] ペインの **[Storage]** タブをクリックします。
- ステップ **2** [Storage Profiles] を展開します。
- ステップ3 [PCH Controller Definitions] を展開します。
- ステップ **4 [Navigation (**ナビゲーション**])** ペインで、削除する特定のコントローラ定義をクリックします。
- ステップ **5** [General] タブの [Actions] 領域で、[Delete] をクリックします。
- ステップ **6** 定義を削除するかどうかを確認します。

定義が正常に削除されたかどうかが表示されます。削除されない場合は次を参照してください:[PCH](#page-40-0)コン [トローラ定義の設定のトラブルシューティング](#page-40-0) (41 ページ)

<span id="page-40-0"></span>ステップ7 正常に削除されたら、[OK] をクリックします。

#### **PCH** コントローラ定義の設定のトラブルシューティング

#### **PCH** コントローラ定義の作成

次のような状況では、PCH コントローラ定義の設定に失敗します。

- サポートされていないサーバ モデルのコントローラ定義を設定しようとする
- レガシーのローカルディスク設定ポリシーを使用して、ストレージプロファイル内のPCH ストレージを設定しようとする
- ストレージ プロファイル コントローラ定義とストレージ プロファイル ローカル LUN 設 定インターフェイスを使用して、同じコントローラを設定しようとする
- [Protect Configuration] チェックボックスがオンになっており、SWRAID モードで展開され た設定とは異なる RAID タイプを設定した場合
- [Protect Configuration] チェックボックスがオンになっており、RAID タイプが現在のコン トローラ モードと一致しない場合

 $\blacktriangle$ 

すでに関連付けられたサーバの PCH ストレージ設定を変更すると(コントローラ モードの変 更、RAID レベルの変更、コントローラ修飾子の変更など)、PNUOS ブートがトリガーされ て、ホスト OS のダウンタイムが発生します。 警告

#### ブート ポリシー

次のいずれかの場合に設定エラーが発生します。

- ブート ポリシーで PCH Disk を選択しましたが、プライマリまたはセカンダリ ターゲット パスのスロット番号が、格納されている内蔵 SSD スロット番号のいずれにも一致しませ んでした。
- ブート ポリシーで PCH LUN と PCH Disk の両方を同時に選択しました。

#### ファームウェア

互換性のないソフトウェアの組み合わせに対しては、関連付けを行うときに設定エラーは発生 しません。ただし、サポート対象のソフトウェアの組み合わせを使用していない場合、関連付 けの実行中に PCH SSD コントローラのストレージ設定が失敗したり、展開されなかったりす ることがあります。また、互換性のないソフトウェアの組み合わせに対する関連付けの最後に PCH SSD コントローラからブートすると、内蔵 SSD で障害が発生することがあります。

### **M.2** モジュールの移行

#### **SWRAID** での **M.2** モジュールの移行

次の手順を実行して、SWRAID モードの M.2 モジュールを宛先サーバに移行します。

#### 始める前に

コントローラ定義では、UEFI ブート モードのみがソフトウェア RAID 設定でサポートされて います。この条件は、ドライブがブートドライブとして使用されていない場合にも適用されま す。ソースサーバと宛先サーバのブートモードがUEFIに設定されており、コントローラ定義 がSWRAIDと同じ(R0/R1)に設定されていることを確認します。

- ステップ **1** サーバを正常にシャット ダウンします。
- ステップ **2** M.2 モジュールを物理的に取り外します。

ソース サーバの SWRAID M.2 コントローラ設定でのソース サーバのブート モードは UEFI であることが 必要です。組み込み型ディスクで UEFI ブート パラメータを使用し、宛先サーバのブート ポリシーを設定 します。

- ステップ **3** 宛先サーバの M.2 モジュールにディスクを挿入します。
- ステップ **4** サーバの電源をオンにします。
- ステップ **5** サーバを再認識します。

#### **AHCI** モードでの **M.2** モジュールの移行

次の手順を実行して、NORAID モードの M.2 モジュールを宛先サーバに移行します。

#### 始める前に

- ソースサーバがレガシーブートモード状態の場合、宛先サーバもレガシーブートモード であり、コントローラ定義が [NORAID] で設定されていることを確認します。
- ソース サーバが UEFI ブート モード状態の場合、宛先サーバも UEFI ブート モードであ り、コントローラ定義が [NORAID] で設定されていることを確認します。

ステップ **1** サーバを正常にシャット ダウンします。

ステップ **2** M.2 モジュールを物理的に取り外します。

- ステップ **3** 次のいずれかを実行します。
	- M.2 コントローラのディスクがソース サーバで UEFI のブート モードであった場合は、宛先サーバの ブート ポリシーを UEFI ブート パラメータを使用して設定します。
	- M.2 コントローラのディスクが、ソース サーバでレガシーのブート モードの場合、宛先サーバのブー ト ポリシーをレガシー モードに設定します。

ステップ **4** 宛先サーバに M.2 モジュールを挿入します。

- ステップ **5** サーバの電源をオンにします。
- ステップ **6** サーバを再認識します。
	- ディスクが不良である場合、サーバはディスク ステータスに [Not Detected] と表示します。「[不](#page-43-0) 良 M.2 [ディスクの交換](#page-43-0) (44 ページ)」を実行して、不良ディスクを交換します。 (注)

#### **SWRAID** ディスクの移行

次の手順を実行して、SWRAID モードの M.2 ディスクを宛先サーバに移行します。

#### 始める前に

コントローラ定義では、UEFI ブート モードのみがソフトウェア RAID 設定でサポートされて います。この条件は、ドライブがブートドライブとして使用されていない場合にも適用されま す。ソースサーバと宛先サーバのブートモードがUEFIに設定されており、コントローラ定義 がSWRAIDと同じ (RO/R1)に設定されていることを確認します。

- ステップ **1** サーバを正常にシャット ダウンします。
- ステップ **2** 物理的に M.2 モジュールを取り外し、ディスクを取り出します。

ソースサーバでディスクをSWRAIDとして使用している場合、ブートモードはUEFIにする必要があり、 組み込み型ディスクで UEFI ブート パラメータを使用し、宛先サーバのブート ポリシーを設定します。

- ステップ **3** 宛先サーバの M.2 モジュールにディスクを挿入します。
- ステップ **4** サーバの電源をオンにします。
- ステップ **5** サーバを再認識します。
	- ディスクの [Drive State] に [Online] と表示されている必要があります。ディスクが不良である場 合、サーバはディスクを検出できないか、または [Drive State] に [Online] ではなく、[BAD](また は [FAILED])と表示されます。「不良 M.2 [ディスクの交換](#page-43-0) (44 ページ)」を実行して、不良 ディスクを交換します。 (注)

#### **AHCI** モードでの **JBOD** ディスクの移行

次の手順を実行して、NORAID モードの JBOD ディスクを宛先サーバに移行します。

#### 始める前に

- ソースサーバがレガシーブートモード状態の場合、宛先サーバもレガシーブートモード であり、コントローラ定義が [NORAID] で設定されていることを確認します。
- ソース サーバが UEFI ブート モード状態の場合、宛先サーバも UEFI ブート モードであ り、コントローラ定義が [NORAID] で設定されていることを確認します。
- ステップ **1** サーバのグレースフル シャット ダウンを実行します。
- ステップ **2** 物理的にモジュールを取り外し、M.2 ハード ディスクを取り出します。
- ステップ **3** 次のいずれかを実行します。
	- M.2 コントローラのディスクがソース サーバで UEFI のブート モードであった場合は、宛先サーバの ブート ポリシーを UEFI ブート パラメータを使用して設定します。
	- M.2 コントローラのディスクが、ソース サーバでレガシーのブート モードの場合、宛先サーバのブー ト ポリシーをレガシー モードに設定します。
- ステップ **4** 宛先サーバの M.2 モジュールに M.2 ディスクを挿入します。
- <span id="page-43-0"></span>ステップ **5** サーバの電源をオンにします。
- ステップ **6** サーバを再認識します。

# 不良 **M.2** ディスクの交換

次の手順を実行して、不良 M.2 ディスクを交換します。

#### 始める前に

SWRAID コント ローラの定義が設定されており、交換ディスクによって空ドライブがフォー マットされたことを確認します。

- ステップ **1** 正常にサーバの電源を切ります。
- ステップ2 不良 M.2 ドライブを物理的に取り外します。シリアル番号とディスクスロットを使用して不良ディスクを 識別します。
- ステップ **3** 交換 M.2 ドライブを挿入します。
- ステップ **4** サーバの電源をオンにします。
- ステップ **5** ディスクが再構築されるまで待機してから、サーバを再確認します。
	- SWRAID の再構築には、ディスク サイズ、ディスク速度、OS コンテンツ、およびその他のパラ メータに応じて 35 ~ 75 分かかる場合があります。 (注)

AHCI は NORAID 設定であるため、再構築は適用されません。

障害のある M.2 ドライブを交換すると、もう一方のスロットにあるドライブの動作状態とドライ ブ状態は「低下」に、そして「再構築」に変わります。ドライブを通常の状態に戻すには、ブレー ドを停止して再稼働します。 (注)

# ストレージ プロファイルと既存のサービス プロファイルとの関連付 け

ストレージ プロファイルを既存または新規のサービス プロファイルに関連付けることができ ます。[Expert] [ウィザードを使用したサービス](b_UCSM_GUI_Storage_Management_Guide_4_1_chapter14.pdf#nameddest=unique_69) プロファイルの作成を参照してください。

- **1.** [Navigation] ペインで [Servers] をクリックします。
- **2. [Servers]** > **[Service Profiles]** の順に展開します。
- **3.** ストレージプロファイルに関連付けるサービスプロファイルが含まれる組織のノードを 展開します。
- **4.** ストレージ プロファイルに関連付けるサービス プロファイルを選択します。
- **5.** [Work] ペインで、[Storage] タブをクリックします。
- **6.** [LUN Configuration] サブタブをクリックします。
- **7.** [Actions] 領域で、[Modify Storage Profile] をクリックします。[Modify Storage Profile] ダイ アログボックスが表示されます。
- **8.** [Storage Profile Policy] タブをクリックします。
- **9.** このサービスプロファイルに既存のストレージプロファイルを関連付けるには、[Storage Profile] ドロップダウンリストから関連付けるストレージ プロファイルを選択し、[OK]

をクリックします。[Storage Items] 領域に、ストレージ プロファイルの詳細が表示され ます。

- **10.** 新しいストレージを作成して、そのストレージをこのサービスプロファイルに関連付け るには、 **[Create Storage Profile]**をクリックし、必須フィールドに入力してから **[OK]**を クリックします。 ストレージ [プロファイルの作成](#page-15-1) (16ページ)は、新しいストレージ プロファイルの作成に関する詳細情報を提供します。
- **11.** (任意) ストレージ プロファイルとサービス プロファイルとの関連付けを解除するに は、[Storage Profile] ドロップダウンリストから [No Storage Profile] を選択し、[OK] をク リックします。

#### 手順の詳細

- ステップ **1** [Navigation] ペインで [Servers] をクリックします。
- ステップ **2 [Servers]** > **[Service Profiles]** の順に展開します。
- ステップ **3** ストレージ プロファイルに関連付けるサービス プロファイルが含まれる組織のノードを展開します。
- ステップ **4** ストレージ プロファイルに関連付けるサービス プロファイルを選択します。
- ステップ **5** [Work] ペインで、[Storage] タブをクリックします。
- ステップ **6** [LUN Configuration] サブタブをクリックします。
- ステップ 7 [Actions] 領域で、[Modify Storage Profile] をクリックします。[Modify Storage Profile] ダイアログボックス が表示されます。
- ステップ **8** [Storage Profile Policy] タブをクリックします。
- ステップ **9** このサービス プロファイルに既存のストレージ プロファイルを関連付けるには、[StorageProfile] ドロッ プダウンリストから関連付けるストレージ プロファイルを選択し、[OK] をクリックします。[Storage Items] 領域に、ストレージプロファイルの詳細が表示されます。
- ステップ **10** 新しいストレージを作成して、そのストレージをこのサービスプロファイルに関連付けるには、**[Create StorageProfile]**をクリックし、必須フィールドに入力してから**[OK]**をクリックします。[ストレージプロ](#page-15-1) [ファイルの作成](#page-15-1) (16 ページ)は、新しいストレージ プロファイルの作成に関する詳細情報を提供しま す。
- ステップ11 (任意) ストレージプロファイルとサービスプロファイルとの関連付けを解除するには、[Storage Profile] ドロップダウンリストから [No Storage Profile] を選択し、[OK] をクリックします。

# <span id="page-46-0"></span>ストレージ プロファイルの設定

# ブレード サーバの **RAID** コントローラの外部設定のインポート

#### 始める前に

Cisco ブート最適化 M.2 RAID コントローラでセットアップする場合、Cisco UCS Manager は異 なる外部設定を持つ 2 個のドライブを接続すr場合、インポートの設定を認識しません。HII メ ニューを使用して 1 個のドライブで最初に設定を消去する必要があります。HII メニューを使 用して設定を消去する方法については、『[Configuration](https://www.cisco.com/c/en/us/support/servers-unified-computing/ucs-c-series-integrated-management-controller/products-installation-and-configuration-guides-list.html) Guides』を参照してください。

#### 手順の概要

- **1.** [Navigation] ペインで [Equipment] をクリックします。
- **2. [Equipment]** > **[Chassis]** > *[Chassis Number]* > **[Servers]** の順に展開します。
- **3.** 外部設定をインポートする RAID コントローラが搭載されたサーバを選択します。
- **4.** [Work] ペインで、[Inventory] タブをクリックし、[Storage] サブタブをクリックします。
- **5.** [Controller] サブタブをクリックします。
- **6.** [Actions] 領域で、[Import Foreign Configuration] をクリックします。

#### 手順の詳細

- ステップ **1** [Navigation] ペインで [Equipment] をクリックします。
- ステップ **2 [Equipment]** > **[Chassis]** > *[Chassis Number]* > **[Servers]** の順に展開します。
- ステップ **3** 外部設定をインポートする RAID コントローラが搭載されたサーバを選択します。
- ステップ **4** [Work] ペインで、[Inventory] タブをクリックし、[Storage] サブタブをクリックします。
- ステップ **5** [Controller] サブタブをクリックします。
- ステップ **6** [Actions] 領域で、[Import Foreign Configuration] をクリックします。

# ラック サーバの **RAID** コントローラの外部設定のインポート

#### 始める前に

Cisco ブート最適化 M.2 RAID コントローラでセットアップする場合、Cisco UCS Manager は異 なる外部設定を持つ 2 個のドライブを接続すr場合、インポートの設定を認識しません。HII メ ニューを使用して 1 個のドライブで最初に設定を消去する必要があります。HII メニューを使 用して設定を消去する方法については、『[Configuration](https://www.cisco.com/c/en/us/support/servers-unified-computing/ucs-c-series-integrated-management-controller/products-installation-and-configuration-guides-list.html) Guides』を参照してください。

#### 手順の概要

- **1.** [Navigation] ペインで [Equipment] をクリックします。
- **2. [Equipment]** > **[Rack Mounts]** > **[Servers]** の順に展開します。
- **3.** 外部設定をインポートする RAID コントローラが搭載されたサーバを選択します。
- **4.** [Work] ペインで、[Inventory] タブをクリックし、[Storage] サブタブをクリックします。
- **5.** [Controller] サブタブをクリックします。
- **6.** [Actions] 領域で、[Import Foreign Configuration] をクリックします。

手順の詳細

- ステップ **1** [Navigation] ペインで [Equipment] をクリックします。
- ステップ **2 [Equipment]** > **[Rack Mounts]** > **[Servers]** の順に展開します。
	- Cisco UCS C125 M5 サーバ では、**[Equipment]** > **[Rack Mounts]** > **[Enclosures]** > **[Rack Enclosure** *rack\_enclosure\_number***]** > **[Servers]** の順に展開します。 (注)
- ステップ **3** 外部設定をインポートする RAID コントローラが搭載されたサーバを選択します。
- ステップ **4** [Work] ペインで、[Inventory] タブをクリックし、[Storage] サブタブをクリックします。
- ステップ **5** [Controller] サブタブをクリックします。
- ステップ **6** [Actions] 領域で、[Import Foreign Configuration] をクリックします。

# ブレード サーバのローカル ディスク操作の設定

- **1.** [Navigation] ペインで [Equipment] をクリックします。
- **2. [Equipment]** > **[Chassis]** > *[Chassis Number]* > **[Servers]** の順に展開します。
- **3.** ローカル ディスク操作を設定するサーバを選択します。
- **4.** [Work] ペインで、[Inventory] タブをクリックし、[Storage] サブタブをクリックします。
- **5.** [Disks] サブタブをクリックします。
- **6.** 目的のディスクを右クリックし、次のいずれかの操作を選択します。
	- [Clear Foreign Configuration State]:新しい設定へのローカル ディスクの導入時に、そ のローカル ディスクに存在する外部設定をクリアします。
	- [Set Unconfigured Good]:ローカル ディスクを設定可能として指定します。
	- [Set Prepare For Removal]:ローカル ディスクをシャーシから除去する対象として指定 します。
	- [Set UndoPrepareForRemoval]:ローカルディスクがシャーシから除去する対象でなく なったことを指定します。
	- [Mark as Dedicated Hot Spare]:ローカル ディスクを専用ホット スペアとして指定しま す。使用可能なドライブの中から仮想ドライブを選択できます。
- [Remove Hot Spare]:ローカル ディスクがホット スペアでなくなったことを指定しま す。
- [SetJBOD to Unconfigured Good]:新しいローカル ディスクを [Unconfigured Good] とし てマークして、設定可能にすることを指定します。

- ステップ **1** [Navigation] ペインで [Equipment] をクリックします。
- ステップ **2 [Equipment]** > **[Chassis]** > *[Chassis Number]* > **[Servers]** の順に展開します。
- ステップ **3** ローカル ディスク操作を設定するサーバを選択します。
- ステップ **4** [Work] ペインで、[Inventory] タブをクリックし、[Storage] サブタブをクリックします。
- ステップ **5** [Disks] サブタブをクリックします。
- ステップ **6** 目的のディスクを右クリックし、次のいずれかの操作を選択します。
	- [Clear Foreign Configuration State]:新しい設定へのローカル ディスクの導入時に、そのローカル ディ スクに存在する外部設定をクリアします。
	- [Set Unconfigured Good]:ローカル ディスクを設定可能として指定します。
	- [Set Prepare For Removal]:ローカル ディスクをシャーシから除去する対象として指定します。
	- [Set UndoPrepareFor Removal]:ローカル ディスクがシャーシから除去する対象でなくなったことを指 定します。
	- [Mark as Dedicated Hot Spare]:ローカル ディスクを専用ホット スペアとして指定します。使用可能な ドライブの中から仮想ドライブを選択できます。
	- [Remove Hot Spare]:ローカル ディスクがホット スペアでなくなったことを指定します。
	- [Set JBOD to Unconfigured Good]:新しいローカル ディスクを [Unconfigured Good] としてマークして、 設定可能にすることを指定します。

# ラック サーバのローカル ディスク操作の設定

- **1.** [Navigation] ペインで [Equipment] をクリックします。
- **2. [Equipment]** > **[Rack Mounts]** > **[Servers]** の順に展開します。
- **3.** ローカル ディスク操作を設定するサーバを選択します。
- **4.** [Work] ペインで、[Inventory] タブをクリックし、[Storage] サブタブをクリックします。
- **5.** [Disks] サブタブをクリックします。
- **6.** 目的のディスクを右クリックし、次のいずれかの操作を選択します。
	- [Clear Foreign Configuration State]:新しい設定へのローカル ディスクの導入時に、そ のローカル ディスクに存在する外部設定をクリアします。
	- [Set Unconfigured Good]:ローカル ディスクを設定可能として指定します。
- [Set Prepare For Removal]:ローカル ディスクを除去する対象として指定します。
- [Set UndoPrepareForRemoval]:ローカルディスクが除去する対象でなくなったことを 指定します。
- [Mark as Dedicated Hot Spare]:ローカル ディスクを専用ホット スペアとして指定しま す。使用可能なドライブの中から仮想ドライブを選択できます。
- [Remove Hot Spare]:ローカル ディスクがホット スペアでなくなったことを指定しま す。
- [SetJBOD to Unconfigured Good]:新しいローカル ディスクを [Unconfigured Good] とし てマークして、設定可能にすることを指定します。

- ステップ **1** [Navigation] ペインで [Equipment] をクリックします。
- ステップ **2 [Equipment]** > **[Rack Mounts]** > **[Servers]** の順に展開します。
	- Cisco UCS C125 M5 サーバ では、**[Equipment]** > **[Rack Mounts]** > **[Enclosures]** > **[Rack Enclosure** *rack\_enclosure\_number***]** > **[Servers]** の順に展開します。 (注)
- ステップ **3** ローカル ディスク操作を設定するサーバを選択します。
- ステップ **4** [Work] ペインで、[Inventory] タブをクリックし、[Storage] サブタブをクリックします。
- ステップ **5** [Disks] サブタブをクリックします。
- ステップ **6** 目的のディスクを右クリックし、次のいずれかの操作を選択します。
	- [Clear Foreign Configuration State]:新しい設定へのローカル ディスクの導入時に、そのローカル ディ スクに存在する外部設定をクリアします。
	- [Set Unconfigured Good]:ローカル ディスクを設定可能として指定します。
	- [Set Prepare For Removal]:ローカル ディスクを除去する対象として指定します。
	- [Set Undo Prepare For Removal]:ローカル ディスクが除去する対象でなくなったことを指定します。
	- [Mark as Dedicated Hot Spare]:ローカル ディスクを専用ホット スペアとして指定します。使用可能な ドライブの中から仮想ドライブを選択できます。
	- [Remove Hot Spare]:ローカル ディスクがホット スペアでなくなったことを指定します。
	- [Set JBOD to Unconfigured Good]:新しいローカル ディスクを [Unconfigured Good] としてマークして、 設定可能にすることを指定します。

### ローカル ディスクの設定操作

- **1.** [Navigation] ペインで [Equipment] をクリックします。
- **2. [Equipment]** > **[Chassis]** > **[Chassis** *Number***]** の順に展開します
- **3.** [Work] ペインで、[Storage] タブをクリックします。
- **4.** [Disks] サブタブをクリックします。
- **5.** 目的のディスクを右クリックし、次のいずれかの操作を選択します。
	- [Clear Foreign Configuration State]:新しい設定へのローカル ディスクの導入時に、そ のローカル ディスクに存在する外部設定をクリアします。
	- [Set Unconfigured Good]:ローカル ディスクを設定可能として指定します。
	- [Set Prepare For Removal]:ローカル ディスクをシャーシから除去する対象として指定 します。
	- [Set UndoPrepareForRemoval]:ローカルディスクがシャーシから除去する対象でなく なったことを指定します。
	- [Mark as Dedicated Hot Spare]:ローカル ディスクを専用ホット スペアとして指定しま す。使用可能なドライブの中から仮想ドライブを選択できます。
	- [Remove Hot Spare]:ローカル ディスクがホット スペアでなくなったことを指定しま す。
	- [SetJBOD to Unconfigured Good]:新しいローカル ディスクを [Unconfigured Good] とし てマークして、設定可能にすることを指定します。

- ステップ **1** [Navigation] ペインで [Equipment] をクリックします。
- ステップ **2 [Equipment]** > **[Chassis]** > **[Chassis** *Number***]** の順に展開します
- ステップ **3** [Work] ペインで、[Storage] タブをクリックします。
- ステップ **4** [Disks] サブタブをクリックします。
- ステップ5 目的のディスクを右クリックし、次のいずれかの操作を選択します。
	- [Clear Foreign Configuration State]:新しい設定へのローカル ディスクの導入時に、そのローカル ディ スクに存在する外部設定をクリアします。
	- [Set Unconfigured Good]:ローカル ディスクを設定可能として指定します。
	- [Set Prepare For Removal]:ローカル ディスクをシャーシから除去する対象として指定します。
	- [Set UndoPrepareFor Removal]:ローカル ディスクがシャーシから除去する対象でなくなったことを指 定します。
	- [Mark as Dedicated Hot Spare]:ローカル ディスクを専用ホット スペアとして指定します。使用可能な ドライブの中から仮想ドライブを選択できます。
	- [Remove Hot Spare]:ローカル ディスクがホット スペアでなくなったことを指定します。
	- [Set JBOD to Unconfigured Good]:新しいローカル ディスクを [Unconfigured Good] としてマークして、 設定可能にすることを指定します。

#### 孤立した仮想ドライブの削除

#### 手順の概要

- **1.** [Navigation] ペインで [Equipment] をクリックします。
- **2. [Equipment]** > **[Chassis]** > **[Chassis** *Number***]** の順に展開します
- **3.** [Work] ペインで、[Storage] タブをクリックします。
- **4.** [LUNs] サブタブをクリックします。
- **5.** 目的の仮想ドライブを右クリックし、[Delete Orphaned LUN] を選択します。
- **6. [**はい(**Yes**)**]** をクリックします。

#### 手順の詳細

- ステップ **1** [Navigation] ペインで [Equipment] をクリックします。
- ステップ **2 [Equipment]** > **[Chassis]** > **[Chassis** *Number***]** の順に展開します
- ステップ **3** [Work] ペインで、[Storage] タブをクリックします。
- ステップ **4** [LUNs] サブタブをクリックします。
- ステップ **5** 目的の仮想ドライブを右クリックし、[Delete Orphaned LUN] を選択します。 確認用のダイアログボックスが表示されます。
- ステップ **6 [**はい(**Yes**)**]** をクリックします。

#### ラック サーバの孤立した仮想ドライブの削除

#### 手順の概要

- **1.** [Navigation] ペインで [Equipment] をクリックします。
- **2. [Equipment]** > **[Rack Mounts]** > **[Servers]** の順に展開します。
- **3.** 孤立した仮想ドライブを削除するサーバを選択します。
- **4.** [Work] ペインで、[Inventory] タブをクリックし、[Storage] サブタブをクリックします。
- **5.** [LUNs] サブタブをクリックします。
- **6.** 目的の仮想ドライブを右クリックし、[Delete Orphaned LUN] を選択します。
- **7. [**はい(**Yes**)**]** をクリックします。

#### 手順の詳細

ステップ **1** [Navigation] ペインで [Equipment] をクリックします。

#### ステップ **2 [Equipment]** > **[Rack Mounts]** > **[Servers]** の順に展開します。

Cisco UCS C125 M5 サーバ では、**[Equipment]** > **[Rack Mounts]** > **[Enclosures]** > **[Rack Enclosure** *rack\_enclosure\_number***]** > **[Servers]** の順に展開します。 (注)

- ステップ **3** 孤立した仮想ドライブを削除するサーバを選択します。
- ステップ **4** [Work] ペインで、[Inventory] タブをクリックし、[Storage] サブタブをクリックします。
- ステップ **5** [LUNs] サブタブをクリックします。
- ステップ **6** 目的の仮想ドライブを右クリックし、[Delete Orphaned LUN] を選択します。 確認用のダイアログボックスが表示されます。

ステップ **7 [**はい(**Yes**)**]** をクリックします。

#### ブレード サーバの孤立した仮想ドライブの名前変更

#### 手順の概要

- **1.** [Navigation] ペインで [Equipment] をクリックします。
- **2. [Equipment]** > **[Chassis]** > *[Chassis Number]* > **[Servers]** の順に展開します。
- **3.** 孤立した仮想ドライブの名前を変更するサーバを選択します。
- **4.** [Work] ペインで、[Inventory] タブをクリックし、[Storage] サブタブをクリックします。
- **5.** [LUNs] サブタブをクリックします。
- **6.** 目的の仮想ドライブを右クリックし、[Rename Referenced LUN] を選択します。
- **7.** 表示される [Rename Referenced LUN] ダイアログボックスで、新しい LUN 名を入力しま す。
- **8.** [OK] をクリックします。

#### 手順の詳細

- ステップ **1** [Navigation] ペインで [Equipment] をクリックします。
- ステップ **2 [Equipment]** > **[Chassis]** > *[Chassis Number]* > **[Servers]** の順に展開します。
- ステップ **3** 孤立した仮想ドライブの名前を変更するサーバを選択します。
- ステップ **4** [Work] ペインで、[Inventory] タブをクリックし、[Storage] サブタブをクリックします。
- ステップ **5** [LUNs] サブタブをクリックします。
- ステップ **6** 目的の仮想ドライブを右クリックし、[Rename Referenced LUN] を選択します。
- ステップ7 表示される [Rename Referenced LUN] ダイアログボックスで、新しい LUN 名を入力します。
- ステップ **8** [OK] をクリックします。

#### ラック サーバの孤立した仮想ドライブの名前変更

- **1.** [Navigation] ペインで [Equipment] をクリックします。
- **2. [Equipment]** > **[Rack Mounts]** > **[Servers]** の順に展開します。
- **3.** 孤立した仮想ドライブの名前を変更するサーバを選択します。
- **4.** [Work] ペインで、[Inventory] タブをクリックし、[Storage] サブタブをクリックします。
- **5.** [LUNs] サブタブをクリックします。
- **6.** 目的の仮想ドライブを右クリックし、[Rename Referenced LUN] を選択します。
- **7.** 表示される [Rename Referenced LUN] ダイアログボックスで、新しい LUN 名を入力しま す。
- **8.** [OK] をクリックします。

- ステップ **1** [Navigation] ペインで [Equipment] をクリックします。
- ステップ **2 [Equipment]** > **[Rack Mounts]** > **[Servers]** の順に展開します。
	- Cisco UCS C125 M5 サーバ では、**[Equipment]** > **[Rack Mounts]** > **[Enclosures]** > **[Rack Enclosure** *rack\_enclosure\_number***]** > **[Servers]** の順に展開します。 (注)
- ステップ **3** 孤立した仮想ドライブの名前を変更するサーバを選択します。
- ステップ **4** [Work] ペインで、[Inventory] タブをクリックし、[Storage] サブタブをクリックします。
- ステップ **5** [LUNs] サブタブをクリックします。
- ステップ **6** 目的の仮想ドライブを右クリックし、[Rename Referenced LUN] を選択します。
- ステップ **7** 表示される [Rename Referenced LUN] ダイアログボックスで、新しい LUN 名を入力します。
- ステップ **8** [OK] をクリックします。

### ローカル ストレージのブート ポリシー

ストレージ コントローラのプライマリ ブート デバイスを、ローカル LUN または JBOD ディ スクとして指定できます。各ストレージ コントローラには、1 つのプライマリ ブート デバイ スを設定できます。ただし、ストレージ プロファイルでは、プライマリ ブート LUN として 1 つのデバイスのみを設定できます。

4.0(4a) 以降、Cisco UCS Manager は Marvell 88SE92xx PCIe から SATA 6Gb/s コントローラ (UCS-M2-HWRAID) を搭載した Cisco ブート最適化 M.2 コントローラをサポートしています。 コントローラは UEFI ブート モードのみをサポートします。

ブート ポリシーのローカル ストレージ オプションは、Cisco ブート最適化 M. 2 Raid コント ローラの SATA ドライブからのブートをサポートします。

また、ブート ポリシーの組み込みローカル ストレージ オプションは、Cisco ブート最適化 M. 2 Raid コントローラの SATA ドライブからのブートをサポートします。プライマリおよびセカ ンダ リタイプは、特に 2 台の SATA ドライブから起動します。

Cisco UCS S3260 M3 サーバでは、Cisco UCS Manager GUI を使用したブート ポリシーへのロー カル LUN の追加時に [Local LUN Image Path] のオプションとして [Any] はサポートされていま せん。Cisco UCS Manager CLIでは Cisco UCS S3260 コマンド オプションは **local-any**M3 サーバ ノードでサポートされていません。 (注)

### 組み込みのローカル **LUN** のブート ポリシーの設定

(注)

Cisco UCS S3260 M3 サーバ ノードでは、ローカル LUN または JBOD から組み込みのローカル LUN またはディスクにブート ポリシーを移行する前に、ローカル ストレージ設定を削除し、 関連付けが完了するまで待機してから、最後に新しいローカルストレージ設定を追加する必要 があります。これは、PCH ディスクまたは LUN からブート処理をイネーブルにします。

#### 手順の概要

- **1.** [Navigation] ペインで [Servers] をクリックします。
- **2. [Servers]** > **[Policies]** の順に展開します。
- **3.** ポリシーを作成する組織のノードを展開します。
- **4.** 設定するブート ポリシーを選択します。
- **5.** [Work] ペインで、[General] タブをクリックします。
- **6.** 下矢印をクリックして、[Local Devices] 領域を展開します。
- **7.** [Add Embedded Local LUN] をクリックして、ローカル LUN のブート順序を設定します。
- **8.** ローカル LUN をプライマリ ブート デバイスとして設定するには、[Primary] を選択しま す。
- **9.** [LUN Name] フィールドに、プライマリ ブート デバイスとして設定する LUN の名前を 入力します。
- **10.** [OK] をクリックします。

#### 手順の詳細

- ステップ **1** [Navigation] ペインで [Servers] をクリックします。
- ステップ **2 [Servers]** > **[Policies]** の順に展開します。
- ステップ **3** ポリシーを作成する組織のノードを展開します。 システムにマルチテナント機能が備えられていない場合は、[root] ノードを展開します。
- ステップ **4** 設定するブート ポリシーを選択します。
- ステップ **5** [Work] ペインで、[General] タブをクリックします。
- ステップ **6** 下矢印をクリックして、[Local Devices] 領域を展開します。
- ステップ **7** [Add Embedded Local LUN] をクリックして、ローカル LUN のブート順序を設定します。
- ステップ **8** ローカル LUN をプライマリ ブート デバイスとして設定するには、[Primary] を選択します。
- ステップ **9** [LUN Name] フィールドに、プライマリ ブート デバイスとして設定する LUN の名前を入力します。
- ステップ **10** [OK] をクリックします。

### 組み込みのローカル ディスクのブート ポリシーの設定

UCSC-C125サーバの場合、独立したPCIeストレージコントローラがない場合は、内蔵ローカ ル ディスクの起動ポリシーを設定してはいけません。代わりに、**[Add Local Disk]**オプション を使用します。 (注)

#### 手順の概要

- **1.** [Navigation] ペインで [Servers] をクリックします。
- **2. [Servers]** > **[Policies]** の順に展開します。
- **3.** ポリシーを作成する組織のノードを展開します。
- **4.** 設定するブート ポリシーを選択します。
- **5.** [Work] ペインで、[General] タブをクリックします。
- **6.** 下矢印をクリックして、[Local Devices] 領域を展開します。
- **7. [Add Embedded Local Disk]** をクリックして、ローカル JBOD デバイスをプライマリ ブー ト デバイスとして設定します。
- **8. [Disk Slot Number]** フィールドに、プライマリ ブート デバイスとして設定する JBOD ディ スクのスロット番号を入力します。
- **9.** [OK] をクリックします。

#### 手順の詳細

- ステップ **1** [Navigation] ペインで [Servers] をクリックします。
- ステップ **2 [Servers]** > **[Policies]** の順に展開します。
- ステップ **3** ポリシーを作成する組織のノードを展開します。 システムにマルチテナント機能が備えられていない場合は、[root] ノードを展開します。
- ステップ **4** 設定するブート ポリシーを選択します。
- ステップ **5** [Work] ペインで、[General] タブをクリックします。
- ステップ **6** 下矢印をクリックして、[Local Devices] 領域を展開します。
- ステップ **7 [Add Embedded Local Disk]** をクリックして、ローカル JBOD デバイスをプライマリ ブート デバイスとし て設定します。

BOD は次のサーバでのみサポートされます。

• Cisco UCS B200 M3 ブレード サーバ

- Cisco UCS B260 M4 ブレード サーバ
- Cisco UCS B460 M4 ブレード サーバ
- Cisco UCS B200 M4 ブレード サーバ
- Cisco UCS C220 M4 ラックマウント サーバ
- Cisco UCS C240 M4 ラックマウント サーバ
- Cisco UCS C460 M4 ラックマウント サーバ
- すべての Cisco UCS M5 サーバ
- Cisco UCS S3260 M4 および M5 サーバ
- ステップ **8 [Disk Slot Number]** フィールドに、プライマリ ブート デバイスとして設定する JBOD ディスクのスロット 番号を入力します。
- ステップ **9** [OK] をクリックします。

# サービス プロファイル内のローカル **LUN** 操作

### **LUN** 名の事前プロビジョニング

LUN 名を事前にプロビジョニングできるのは、LUN の管理状態が [Undeployed] となっている 場合のみです。事前プロビジョニングするLUN名がすでに存在し、そのLUNが孤立している 場合、その LUN はサービス プロファイルによって要求されます。名前を事前にプロビジョニ ングする LUN が存在しない場合、指定した名前の LUN が新規に作成されます。

#### 手順の概要

- **1.** [Navigation] ペインで [Servers] をクリックします。
- **2. [Servers]** > **[Service Profiles]** > **[Service\_Profile\_Name]** の順に展開します。
- **3.** [Work] ペインで、[Storage] タブをクリックします。
- **4.** [LUN Configuration] タブをクリックします。
- **5.** [Local LUNs] サブタブで、LUN 名を事前プロビジョニングする LUN を右クリックし、 [Pre-Provision LUN Name] を選択します。
- **6.** [Set Pre-Provision LUN Name] ダイアログボックスで、LUN の名前を入力します。
- **7.** [OK] をクリックします。

#### 手順の詳細

- ステップ **1** [Navigation] ペインで [Servers] をクリックします。
- ステップ **2 [Servers]** > **[Service Profiles]** > **[Service\_Profile\_Name]** の順に展開します。
- ステップ **3** [Work] ペインで、[Storage] タブをクリックします。
- ステップ **4** [LUN Configuration] タブをクリックします。
- ステップ **5** [Local LUNs] サブタブで、LUN 名を事前プロビジョニングする LUN を右クリックし、[Pre-Provision LUN Name] を選択します。
- ステップ **6** [Set Pre-Provision LUN Name] ダイアログボックスで、LUN の名前を入力します。
- ステップ **7** [OK] をクリックします。

### 孤立した **LUN** の要求

孤立した LUN を要求できるのは、LUN の管理状態が [Undeployed] となっている場合のみで す。LUNの管理状態を明示的に**[Undeployed]**に変更すると、孤立したLUNを要求できます。

LUN 名が空の場合は、要求する前に LUN 名を設定します。

#### 手順の概要

- **1.** [Navigation] ペインで [Servers] をクリックします。
- **2. [Servers]** > **[Service Profiles]** > **[Service\_Profile\_Name]** の順に展開します。
- **3.** [Work] ペインで、[Storage] タブをクリックします。
- **4.** [LUN Configuration] タブをクリックします。
- **5.** [Local LUNs] サブタブで、要求する LUN を右クリックし、[Claim Orphan LUN] を選択しま す。
- **6.** [Claim Orphan LUN] ダイアログボックスで、所有権を要求する対象とする孤立した LUN を選択します。
- **7.** LUN を右クリックし、[Set Admin State] を選択します。
- **8.** 表示される [Set Admin State] ダイアログボックスで [Undeployed] を選択して、LUN を展開 解除し、所有者を要求します。
- **9.** [OK] をクリックします。

#### 手順の詳細

- ステップ **1** [Navigation] ペインで [Servers] をクリックします。
- ステップ **2 [Servers]** > **[Service Profiles]** > **[Service\_Profile\_Name]** の順に展開します。
- ステップ **3** [Work] ペインで、[Storage] タブをクリックします。
- ステップ **4** [LUN Configuration] タブをクリックします。
- ステップ **5** [Local LUNs] サブタブで、要求する LUN を右クリックし、[Claim Orphan LUN] を選択します。
- ステップ **6** [Claim Orphan LUN] ダイアログボックスで、所有権を要求する対象とする孤立した LUN を選択します。
- ステップ **7** LUN を右クリックし、[Set Admin State] を選択します。
- ステップ **8** 表示される [Set Admin State] ダイアログボックスで [Undeployed] を選択して、LUN を展開解除し、所有者 を要求します。
- ステップ **9** [OK] をクリックします。

### **LUN** の展開および展開解除

LUN を展開または展開解除できます。ローカル LUN の管理状態が [Undeployed] の場合、LUN の参照は削除されていて、LUN は展開されていません。

#### 手順の概要

- **1.** [Navigation] ペインで [Servers] をクリックします。
- **2. [Servers]** > **[Service Profiles]** > **[Service\_Profile\_Name]** の順に展開します。
- **3.** [Work] ペインで、[Storage] タブをクリックします。
- **4.** [LUN Configuration] タブをクリックします。
- **5.** [Local LUNs]サブタブで、展開または展開解除するLUNを右クリックし、[Set AdminState] を選択します。
- **6.** 表示される [Set Admin State] ダイアログボックスで、LUN を展開する場合は [Online] を選 択し、LUN を展開解除する場合は [Undeployed] を選択します。
- **7.** [OK] をクリックします。

#### 手順の詳細

- ステップ **1** [Navigation] ペインで [Servers] をクリックします。
- ステップ **2 [Servers]** > **[Service Profiles]** > **[Service\_Profile\_Name]** の順に展開します。
- ステップ **3** [Work] ペインで、[Storage] タブをクリックします。
- ステップ **4** [LUN Configuration] タブをクリックします。
- ステップ **5** [LocalLUNs]サブタブで、展開または展開解除するLUNを右クリックし、[SetAdminState]を選択します。
- ステップ **6** 表示される [Set Admin State] ダイアログボックスで、LUN を展開する場合は [Online] を選択し、LUN を展 開解除する場合は [Undeployed] を選択します。
- ステップ **7** [OK] をクリックします。

### サービス プロファイルで参照されている **LUN** の名前変更

- **1.** [Navigation] ペインで [Servers] をクリックします。
- **2. [Servers]** > **[Service Profiles]** > **[Service\_Profile\_Name]** の順に展開します。
- **3.** [Work] ペインで、[Storage] タブをクリックします。
- **4.** [LUN Configuration] タブをクリックします。
- **5.** [Local LUNs] サブタブで、参照されている LUN の名前を変更する LUN を右クリックし、 [Rename Referenced LUN] を選択します。
- **6.** [Rename Referenced LUN] ダイアログボックスで、参照されている LUN の新しい名前を入 力します。
- **7.** [OK] をクリックします。

- ステップ **1** [Navigation] ペインで [Servers] をクリックします。
- ステップ **2 [Servers]** > **[Service Profiles]** > **[Service\_Profile\_Name]** の順に展開します。
- ステップ **3** [Work] ペインで、[Storage] タブをクリックします。
- ステップ **4** [LUN Configuration] タブをクリックします。
- ステップ **5** [LocalLUNs]サブタブで、参照されているLUNの名前を変更するLUNを右クリックし、[RenameReferenced LUN] を選択します。
- ステップ **6** [Rename Referenced LUN] ダイアログボックスで、参照されている LUN の新しい名前を入力します。
- ステップ **7** [OK] をクリックします。